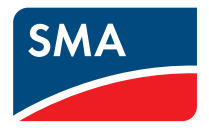

# Monitoraggio dell'impianto **SUNNY EXPLORER**

**Istruzioni per l'uso**

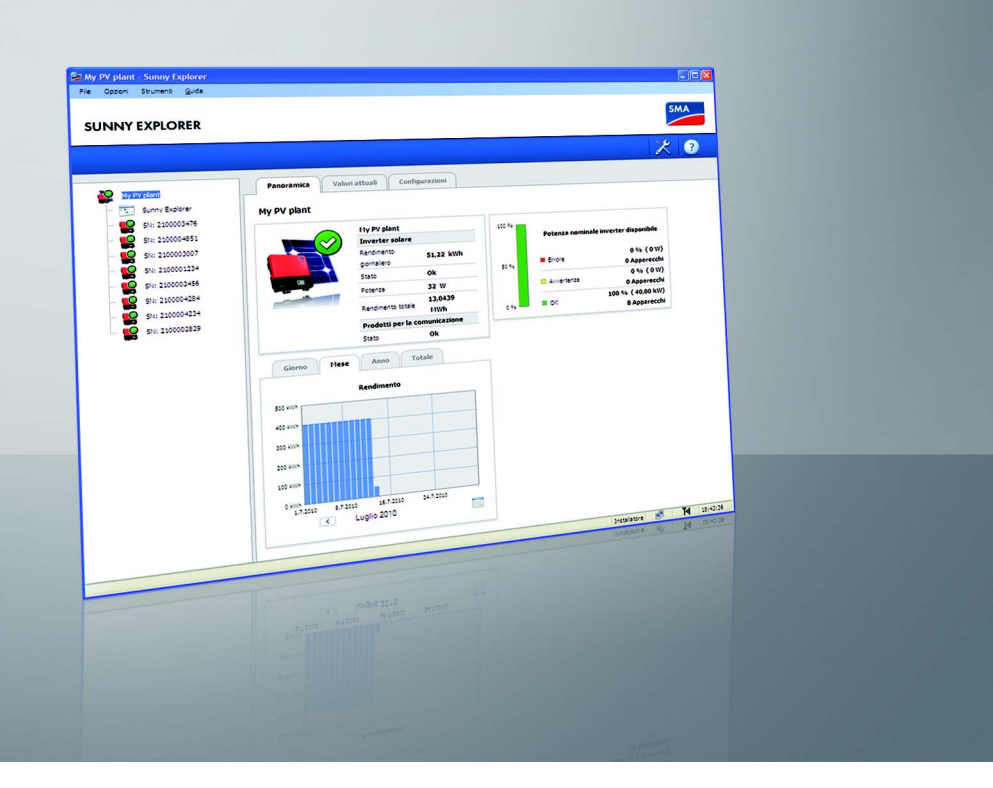

# **Indice**

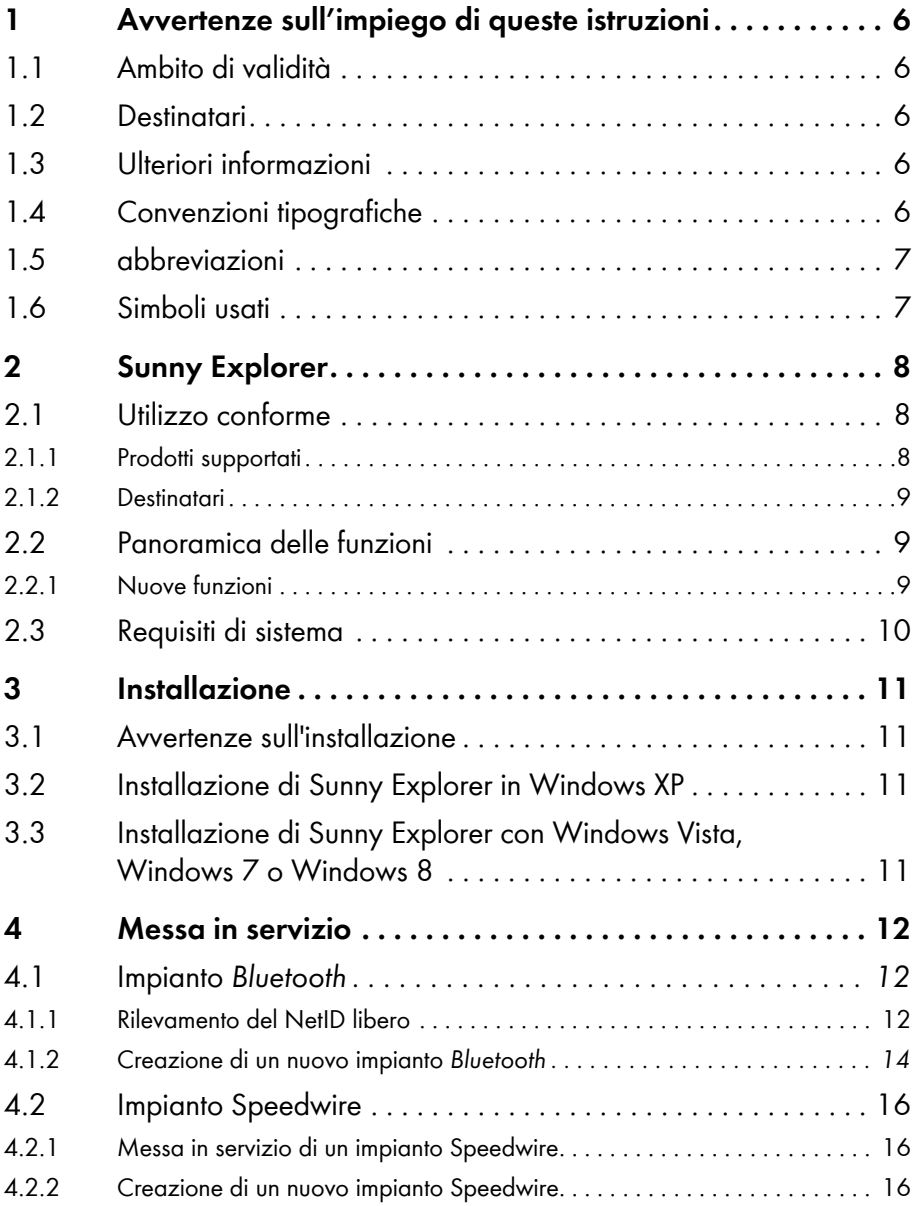

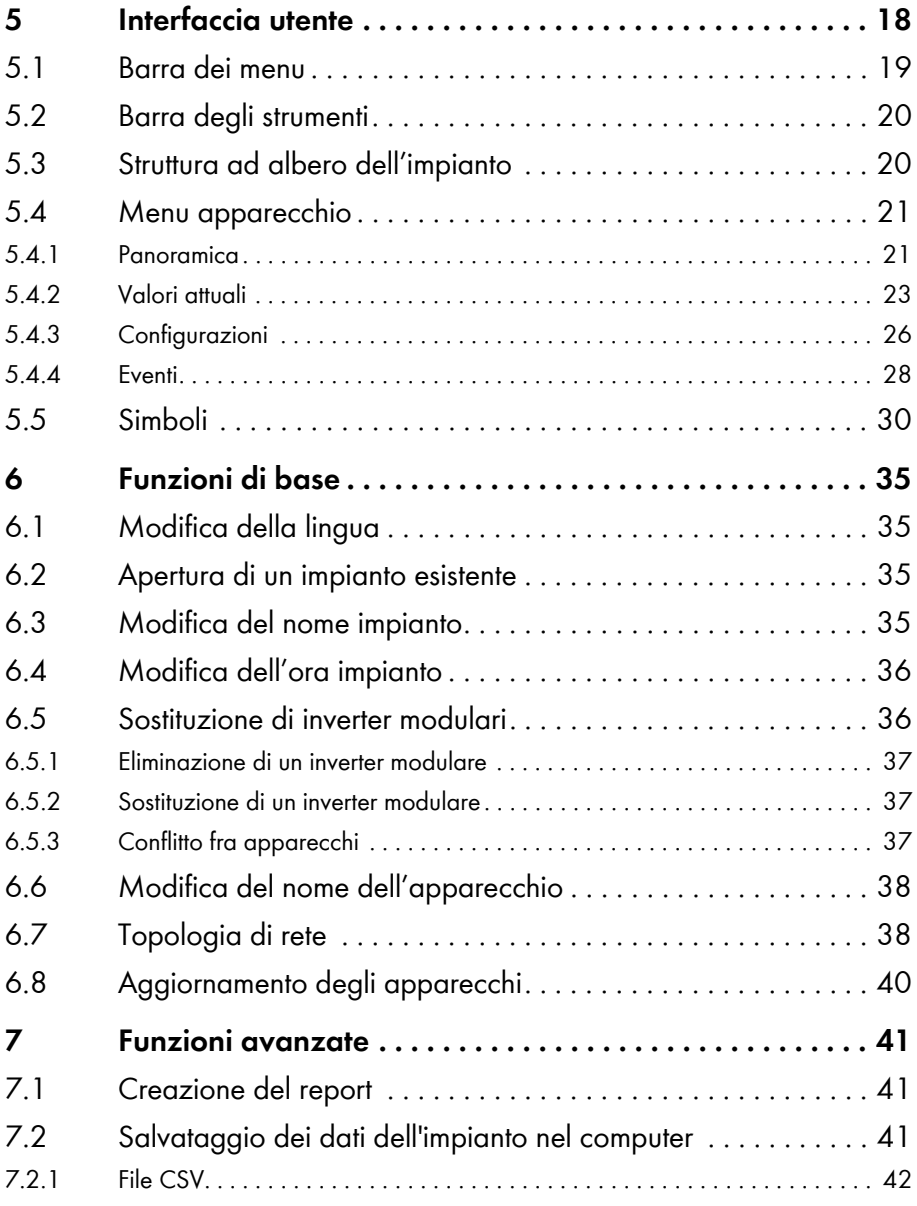

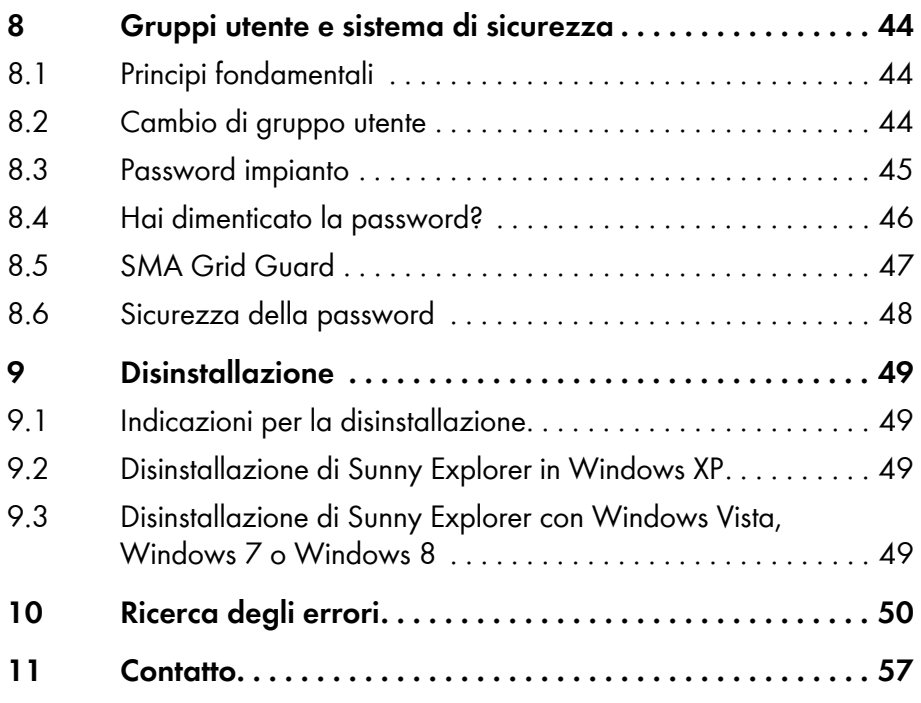

# <span id="page-5-0"></span>**1 Avvertenze sull'impiego di queste istruzioni**

## <span id="page-5-1"></span>**1.1 Ambito di validità**

Le presenti istruzioni sono valide per Sunny Explorer a partire dalla versione software 1.06.

## <span id="page-5-2"></span>**1.2 Destinatari**

Le presenti istruzioni sono destinate agli utenti di Sunny Explorer e agli elettricisti che provvedono alla messa in servizio di impianti FV o eolici con SMA *Bluetooth* o di apparecchi SMA Speedwire/ Webconnect.

## <span id="page-5-3"></span>**1.3 Ulteriori informazioni**

Sul sito www.SMA-Solar.com sono disponibili link per ottenere maggiori informazioni:

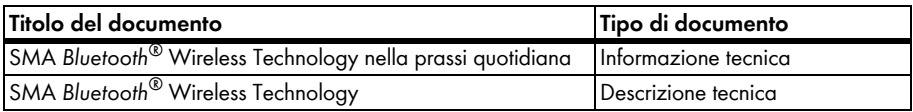

## <span id="page-5-4"></span>**1.4 Convenzioni tipografiche**

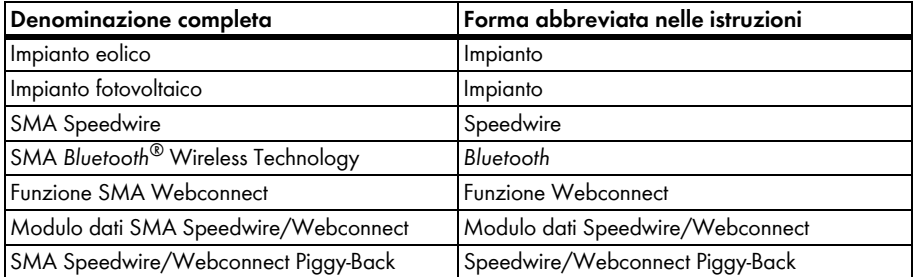

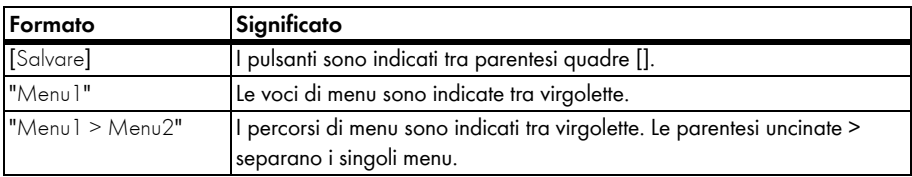

## <span id="page-6-0"></span>**1.5 abbreviazioni**

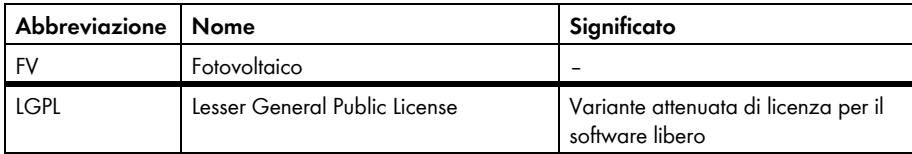

## <span id="page-6-1"></span>**1.6 Simboli usati**

Nel presente documento vengono utilizzati i seguenti simboli per avvertenze di sicurezza e indicazioni di carattere generale:

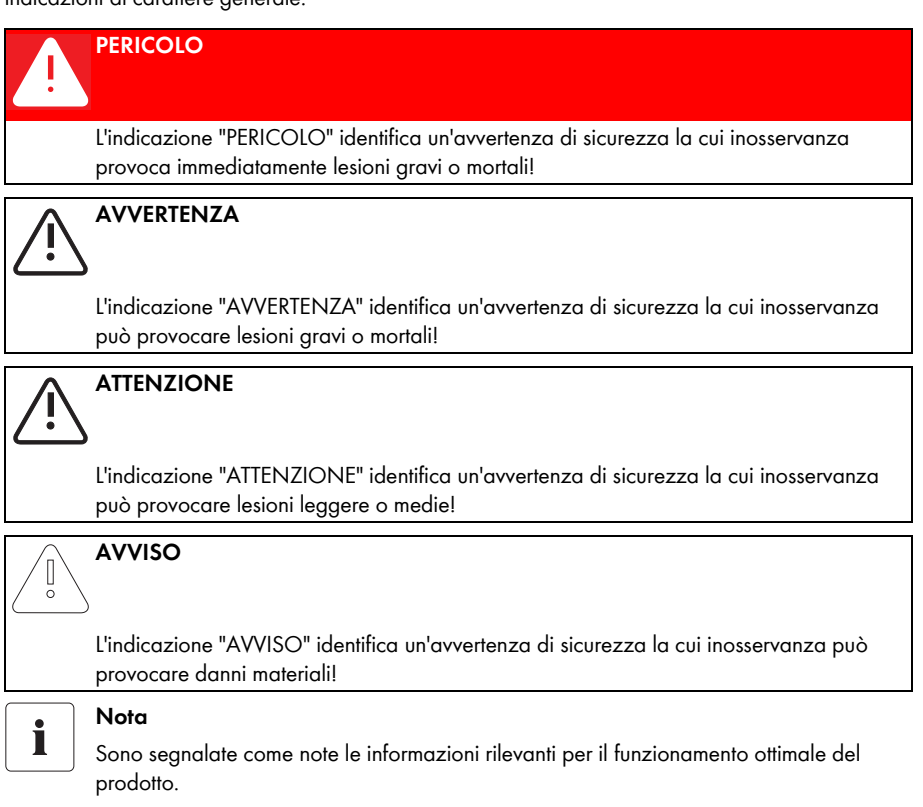

# <span id="page-7-0"></span>**2 Sunny Explorer**

## <span id="page-7-1"></span>**2.1 Utilizzo conforme**

Il software Sunny Explorer consente di visualizzare e gestire i dati dell'impianto *Bluetooth* o Speedwire. Consente inoltre di configurare singoli apparecchi o intere classi di apparecchi dell'impianto.

Il collegamento agli apparecchi avviene wireless mediante *Bluetooth* o via cavo tramite Speedwire. Per il collegamento wireless, il computer deve essere dotato di *Bluetooth*, ad es. mediante un modulo *Bluetooth* integrato o una chiavetta USB *Bluetooth*. Il collegamento con Speedwire avviene mediante il collegamento di rete del computer.

Nelle rete *Bluetooth* Sunny Explorer svolge la funzione di apparecchio costitutivo di rete (apparecchio master). Gli apparecchi master sono prodotti di comunicazione che costituiscono la rete mediante *Bluetooth*, visualizzano gli apparecchi e raccolgono e valutano i dati degli apparecchi.

Sunny Explorer può gestire fino a 50 apparecchi nella rete *Bluetooth* o Speedwire.

Con l'ausilio del Sunny Explorer è possibile modificare i parametri che possono influire sulla sicurezza degli inverter SMA (per es. i parametri SMA Grid Guard). Un'impostazione errata dei parametri può provocare guasti o il danneggiamento irrimediabile dell'inverter. La modifica di parametri che possono incidere sulla sicurezza deve avvenire solo dietro accordo con l'azienda elettrica della rete nella quale si immette.

In caso di modifica non autorizzata dei parametri SMA Grid Guard, viene revocato il permesso di utilizzo dell'impianto.

Non ricorrere a Sunny Explorer ai fini della fatturazione.

Leggere le istruzioni degli apparecchi *Bluetooth* o Speedwire e utilizzare Sunny Explorer esclusivamente per lo scopo descritto.

## <span id="page-7-2"></span>**2.1.1 Prodotti supportati**

Sunny Explorer supporta i seguenti prodotti SMA:

- Inverter SMA con *Bluetooth* integrato
- Inverter SMA con funzione Speedwire/Webconnect integrata
- Inverter SMA con modulo dati Speedwire/Webconnect montato successivamente. Un elenco degli inverter supportati è riportato nelle istruzioni del modulo dati Speedwire/Webconnect.
- Inverter SMA con modulo dati Speedwire/Webconnect Piggy-Back montato successivamente. Un elenco degli inverter supportati è riportato nelle istruzioni del modulo dati Speedwire/ Webconnect Piggy-Back.
- Inverter SMA equipaggiati in un secondo momento con SMA *Bluetooth* Piggy-Back. L'elenco degli inverter supportati è riportato nelle istruzioni di SMA *Bluetooth* Piggy-Back.
- SMA *Bluetooth* Repeater
- Inverter modulari SMA e Sunny Multigate
- Sunny Sensorbox
- Accessori SMA con tecnologia *Bluetooth* o Speedwire integrata

## <span id="page-8-0"></span>**2.1.2 Destinatari**

Sunny Explorer è progettato per l'utilizzo privato e industriale. Registrandosi in Sunny Explorer è possibile utilizzare 2 gruppi utente: "Installatore" e "Utente". Il gruppo utente "Installatore" può essere utilizzato esclusivamente da personale qualificato, autorizzato a modificare i parametri degli apparecchi collegati che influiscono sulla rete.

Alcuni parametri sono protetti inoltre da SMA Grid Guard e possono essere modificati solo se si dispone dell'autorizzazione necessaria. Informazioni su SMA Grid Guard sono disponibili nel capitolo [8.5 "SMA Grid Guard" \(pagina 47\).](#page-46-0)

## <span id="page-8-1"></span>**2.2 Panoramica delle funzioni**

Le principali funzioni di Sunny Explorer sono:

- Controllo dell'impianto con SMA *Bluetooth* Wireless Technology o Speedwire
- Breve panoramica dello stato attuale dell'impianto
- Rappresentazione grafica dei dati più importanti dell'impianto
- Parametrizzazione di singoli apparecchi o di un'intera classe
- Facile diagnosi mediante la visualizzazione di errori ed eventi degli apparecchi
- Accesso protetto grazie alle password SMA
- Esportazione di valori energetici ed eventi degli inverter in formato CSV
- Rappresentazione grafica dei valori energetici giornalieri, mensili e annuali per ogni apparecchio
- Aggiornamento degli apparecchi mediante *Bluetooth* o Speedwire
- Rappresentazione grafica della topologia di rete *Bluetooth*
- Visualizzazione della qualità della connessione fra i singoli apparecchi *Bluetooth*

## <span id="page-8-2"></span>**2.2.1 Nuove funzioni**

La versione 1.06 di Sunny Explorer prevede le nuove funzioni principali seguenti:

- Speedwire come tipo di comunicazione via cavo degli apparecchi
- Supporto degli inverter modulari SMA e di Sunny Multigate
- Nuove funzioni "Elimina apparecchio" e "Sostituisci apparecchio" per gli inverter modulari SMA.
- Nuovo stato dell'apparecchio "Nessuna immissione in rete"

## <span id="page-9-0"></span>**2.3 Requisiti di sistema**

#### **Sistemi operativi supportati:**

- Microsoft Windows XP a partire da SP2
- Microsoft Windows Vista
- Microsoft Windows 7
- Microsoft Windows 8

#### **Risoluzione video consigliata:**

Minimo: 1024 pixel x 768 pixel

#### **Chiavette** *Bluetooth* **consigliate:**

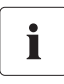

**Selezione della chiavetta** *Bluetooth*

Come chiavetta *Bluetooth* utilizzare esclusivamente apparecchi con una portata di classe 1 ( fino a 100 m). La portata degli apparecchi di classe 2 (fino a 10 m) non è sufficiente.

- Mini adattatore USB *Bluetooth* FreeTec; *Bluetooth* 2.0; classe 1
- Mini adattatore USB Hama *Bluetooth*; *Bluetooth* 2.1 + EDR; classe 1

Non sono supportate le chiavette USB *Bluetooth* del produttore AVM.

#### **Driver degli apparecchi** *Bluetooth* **supportati:**

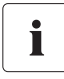

#### **Installazione delle chiavette** *Bluetooth* **e dei driver degli apparecchi** *Bluetooth*

Installare la chiavetta *Bluetooth* SMA direttamente mediante Windows o i suoi driver *Bluetooth.* Installare il driver abbinato alla chiavetta USB *Bluetooth* solo se necessario. I driver *Bluetooth* vengono definiti talvolta anche stack *Bluetooth* dai programmi.

- Microsoft SP 2 o superiore
- Toshiba
- Broadcom

I driver *Bluetooth* prodotti da BlueSoleil non sono supportati.

#### **Lingue supportate:**

Tedesco, inglese, italiano, spagnolo, francese, greco, coreano, ceco, portoghese, olandese

# <span id="page-10-0"></span>**3 Installazione**

## <span id="page-10-1"></span>**3.1 Avvertenze sull'installazione**

Nei capitoli seguenti è descritta l'installazione di Sunny Explorer in Windows XP, Windows Vista e Windows 7. Leggere il capitolo corrispondente al sistema operativo installato nel computer. Tenere presente i requisiti di sistema riportati al capitolo [2.3 "Requisiti di sistema" \(pagina 10\).](#page-9-0)

## <span id="page-10-2"></span>**3.2 Installazione di Sunny Explorer in Windows XP**

#### **Sunny Explorer richiede ".NET Framework 2.0"**

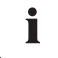

Se non presente nel computer, .NET Framework 2.0 o versione successiva verrà installato durante l'installazione guidata di Sunny Explorer. Per installare .NET Framework nel computer sono necessarie apposite autorizzazioni. Se necessario rivolgersi all'amministratore di sistema.

Per installare il software con Windows XP, procedere come segue:

1. Eseguire il file di setup.

☑ Si apre l'assistente di setup di Sunny Explorer.

2. Seguire le istruzioni dell'assistente di setup.

☑ Viene eseguita l'installazione.

☑ Sunny Explorer è installato.

## <span id="page-10-3"></span>**3.3 Installazione di Sunny Explorer con Windows Vista, Windows 7 o Windows 8**

Per installare il software con Windows Vista, Windows 7 o Windows 8, procedere come segue:

- 1. Eseguire il file di setup.
- 2. Confermare la richiesta di Windows Vista. ☑ Si apre l'assistente di setup di Sunny Explorer.
- 3. Seguire le istruzioni dell'assistente di setup. ☑ Viene eseguita l'installazione.
- ☑ Sunny Explorer è installato.

# <span id="page-11-0"></span>**4 Messa in servizio**

## <span id="page-11-1"></span>**4.1 Impianto** *Bluetooth*

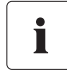

#### **Messa in servizio di un impianto** *Bluetooth* **sempre solo con 1 master**

Eseguire la messa in servizio di un impianto *Bluetooth* sempre solo con 1 master (ad es. Sunny Explorer o Sunny Beam con *Bluetooth*). Dopo aver creato la rete *Bluetooth* sarà possibile collegare ulteriori master nella rete *Bluetooth*.

Se un NetID libero è già stato rilevato per l'impianto *Bluetooth* e impostato sugli apparecchi, è possibile creare un nuovo impianto in Sunny Explorer come descritto nel cap. [4.1.2 "Creazione di un](#page-13-0)  [nuovo impianto Bluetooth" \(pagina 14\)](#page-13-0).

Se invece non è ancora stato rilevato alcun NetID libero per l'impianto *Bluetooth*, leggere prima il capitolo [4.1.1 "Rilevamento del NetID libero" \(pagina 12\)](#page-11-2).

## <span id="page-11-2"></span>**4.1.1 Rilevamento del NetID libero**

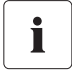

#### **Gli apparecchi** *Bluetooth* **dell'impianto devono essere spenti.**

Quando si procede al rilevamento di un NetID libero, tutti gli apparecchi SMA *Bluetooth* devono essere spenti.

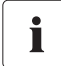

#### **Non è necessario rilevare NetID liberi per impianti** *Bluetooth* **con Sunny Explorer e un singolo inverter.**

È possibile lasciare impostato il NetID 1, preimpostato nell'inverter al momento della consegna, se l'impianto *Bluetooth* è costituito dai seguenti prodotti:

- 1 inverter
- Fino a 2 computer con *Bluetooth* e Sunny Explorer

Se si utilizzano altri apparecchi SMA *Bluetooth*, come SMA *Bluetooth* Repeater o Sunny Beam con *Bluetooth*, è necessario rilevare un NetID libero.

Per garantire la comunicazione fra gli apparecchi SMA *Bluetooth* di un impianto, tutti gli apparecchi devono essere impostati sullo stesso NetID. Il NetID consente di identificare i singoli impianti dotati di SMA *Bluetooth* situati nelle immediate vicinanze.

Per evitare di impostare un NetID già occupato da un altro impianto *Bluetooth* nelle vicinanze, rilevare un NetID libero prima della messa in servizio dell'impianto *Bluetooth*.

#### **Rilevamento di un NetID libero con un computer portatile e Sunny Explorer**

Per rilevare un NetID libero con un computer portatile dotato di tecnologia *Bluetooth* e Sunny Explorer procedere come segue.

- 1. Spegnere gli appareccho *Bluetooth*.
- 2. Collegare il portatile a un apparecchi *Bluetooth* dell'impianto.
- 3. Attivare la funzionalità *Bluetooth* del computer portatile.

4. Avviare Sunny Explorer.

☑ Viene visualizzata la finestra Assistente impianto.

- 5. Selezionare nella finestra Assistente impianto "Crea nuovo impianto".
- 6. Nel campo "Nome impianto" digitare il nome dell'impianto. Il nome può essere attribuito liberamente e verrà utilizzato come nome per il file dell'impianto.
- 7. Per salvare i file dell'impianto in un percorso diverso, fare clic sul pulsante [...] nel campo "Directory".
- 8. Selezionare [Avanti].
- 9. Selezionare "*Bluetooth*" nel campo "Tipo di comunicazione" e selezionare [Avanti]
	- ☑ Si avvia la ricerca dell'impianto.
	- ☑ I NetID degli impianti *Bluetooth* trovati nel raggio d'azione vengono visualizzati nel campo "Impianti rilevati" ad es. NetID 4 e NetID A). Tutti i NetID visualizzati sono occupati e non possono essere utilizzati. Ripetere la ricerca per ogni apparecchio *Bluetooth* dell'impianto, anche nel luogo di installazione del computer, con Sunny Explorer.

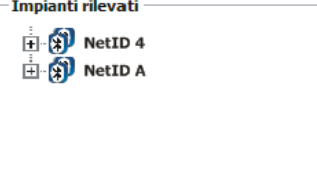

In caso di impianti di grandi dimensioni, è sufficiente eseguire la ricerca per gli apparecchi alla periferia dell'impianto. Non è necessario effettuare la ricerca dell'impianto per gli apparecchi circondati da altri apparecchi.

Selezionare [Ripeti ricerca].

- ☑ Gli impianti *Bluetooth* trovati vengono aggiunti nel campo "Impianti rilevati" e non devono essere annotati.
- 10. Al termine della ricerca su ogni apparecchio, scegliere un NetID che **non** sia stato assegnato (ad es. il NetID E nella figura).

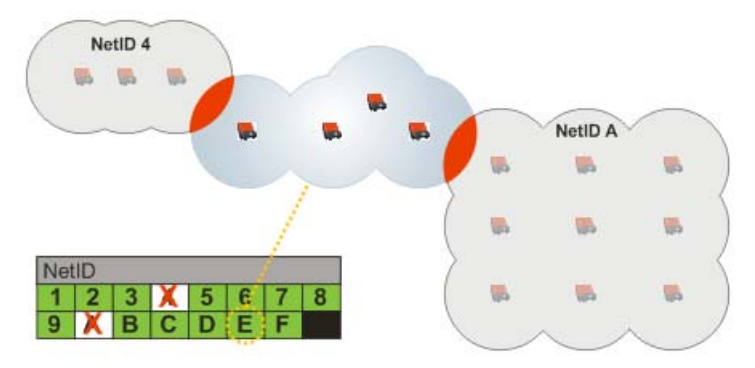

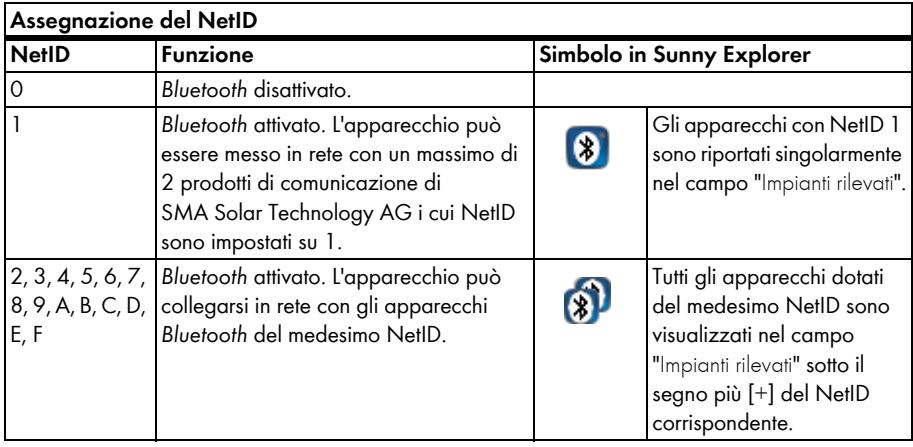

11. I NetID disponibili e le relative funzioni sono riportati nella tabella seguente:

12. Chiudere Sunny Explorer.

☑ È stato rilevato un NetID libero.

Mettere in servizio l'impianto *Bluetooth* come descritto nel cap. [4.1.2 "Creazione di un nuovo](#page-13-0)  [impianto Bluetooth" \(pagina 14\)](#page-13-0).

## <span id="page-13-0"></span>**4.1.2 Creazione di un nuovo impianto** *Bluetooth*

Questo capitolo descrive come creare un nuovo impianto *Bluetooth* in Sunny Explorer quando un NetID libero è già stato rilevato per l'impianto *Bluetooth* e impostato sugli apparecchi (v. cap. [4.1.1 "Rilevamento del NetID libero" \(pagina 12\)](#page-11-2)).

1. Avviare Sunny Explorer.

☑ Viene visualizzata la finestra Assistente impianto.

- 2. Selezionare nella finestra Assistente impianto "Crea nuovo impianto".
- 3. Inserire il nome dell'impianto desiderato nel campo "Nome impianto". Il nome può essere attribuito liberamente e verrà utilizzato come nome per il file dell'impianto.
- 4. Per impostare un'altra cartella dove salvare il file impianto, selezionare il pulsante [...] nel campo "Directory".
- 5. Selezionare [Avanti].
- 6. Selezionare "*Bluetooth*" nel campo "Tipo di comunicazione" e selezionare [Avanti]
	- ☑ Sunny Explorer cerca gli impianti *Bluetooth* nel raggio d'azione ed elenca i NetID degli impianti *Bluetooth* trovati nel campo "Impianti rilevati"
	- Se Sunny Explorer non elenca i NetID del proprio impianto *Bluetooth*, v. cap. [10 "Ricerca](#page-49-0)  [degli errori" \(pagina 50\)](#page-49-0).

L'apparecchio grazie al quale Sunny Explorer stabilisce il collegamento con l'intero impianto *Bluetooth* può essere scelto dall'utente o selezionato automaticamente da Sunny Explorer. Sunny Explorer (master) si collega direttamente con l'apparecchio selezionato (slave).

Ciò consente di eludere tutti gli altri utenti *Bluetooth* e di garantire quindi una trasmissione dati molto più rapida fra Sunny Explorer e l'apparecchio selezionato.

Se non si è sicuri della scelta, selezionare il NetID del proprio impianto.

- Automatico: se Sunny Explorer deve selezionare automaticamente il nodo radice, selezionare il NetID del proprio impianto.
- Un determinato apparecchio: se Sunny Explorer deve collegarsi a un determinato apparecchio, selezionare l'apparecchio nell'elenco con il NetID del proprio impianto.

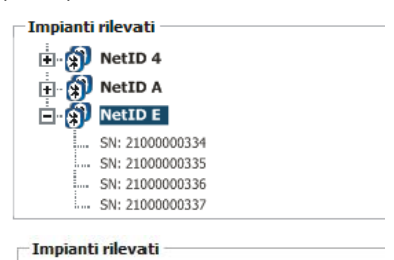

H & NetID 4 **H Q**<sup>1</sup> NetID A **E** NetID E

> SN: 21000000334 SN: 21000000335 - SN: 21000000336 -- SN: 21000000337

7. Selezionare [Avanti].

☑ Il collegamento con l'impianto viene stabilito e si apre la finestra di collegamento.

- 8. Nel campo "Gruppo utente" selezionare il gruppo desiderato. Il gruppo utente "Installatore" può essere utilizzato esclusivamente da personale qualificato, in grado di impostare i parametri dell'impianto che influiscono sulla sicurezza.
- 9. Nel campo "Password impianto" inserire la password del gruppo utente selezionato e selezionare [Avanti].
	- ☑ Sunny Explorer crea il collegamento con tutti gli apparecchi con il NetID selezionato.
	- ☑ L'interfaccia di Sunny Explorer viene visualizzata nella vista corrispondente al gruppo utente selezionato.
- ☑ Viene stabilito il collegamento con il proprio impianto *Bluetooth*.

Le impostazioni dell'impianto vengono salvate nel file dell'impianto sul proprio computer. Per aprire nuovamente l'impianto, procedere come descritto al cap. [6.2 "Apertura di un impianto esistente"](#page-34-2)  [\(pagina 35\).](#page-34-2)

#### **AVVISO**

#### **Danni dovuti ad accesso non autorizzato all'impianto**

La password impianto protegge l'impianto dall'accesso non autorizzato agli apparecchi e dai rischi che ne derivano.

• Dopo il primo collegamento a un nuovo impianto, modificare le password standard dei due gruppi utente (**Utente/Installatore**) (v. cap. [8.3 "Password impianto"](#page-44-0)  [\(pagina 45\)](#page-44-0)).

## <span id="page-15-0"></span>**4.2 Impianto Speedwire**

## <span id="page-15-1"></span>**4.2.1 Messa in servizio di un impianto Speedwire**

- 1. Mettere in servizio gli inverter Speedwire e collegarli alla rete come descritto nelle istruzioni corrispondenti.
	- ☑ L'impianto Speedwire è stato messo in servizio e gli inverter Speedwire sono collegati alla rete.

Ora è possibile collegare Sunny Explorer all'impianto Speedwire come descritto nel cap.

[4.2.2 "Creazione di un nuovo impianto Speedwire" \(pagina 16\)](#page-15-2).

## <span id="page-15-2"></span>**4.2.2 Creazione di un nuovo impianto Speedwire**

Questo capitolo descrive come creare un nuovo impianto Speedwire in Sunny Explorer quando l'impianto Speedwire è già collegato alla rete.

1. Avviare Sunny Explorer.

☑ Viene visualizzata la finestra Assistente impianto.

- 2. Selezionare "Crea nuovo impianto" nella finestra Assistente impianto.
- 3. Nel campo "Nome impianto" digitare il nome dell'impianto. Il nome può essere attribuito liberamente e verrà utilizzato come nome per il file impianto.
- 4. Per impostare un ulteriore cartella dove salvare il file impianto, selezionare il pulsante [*...*] nel campo "Directory".
- 5. Selezionare [Avanti].
- 6. Selezionare "Speedwire" nel campo "Tipo di comunicazione" e selezionare [Avanti]
	- ☑ Si avvia la ricerca dell'impianto.
	- ☑ Sunny Explorer cerca apparecchi Speedwire in tutti i collegamenti di rete del computer.
	- ☑ Se più collegamenti di rete sono connessi agli apparecchi Speedwire, vengono visualizzati come panoramica ad albero e gli apparecchi trovati vengono rappresentati come nodi secondari.
- 7. Se vengono visualizzati più collegamenti di rete, selezionare il collegamento di rete con cui sono collegati gli apparecchi Speedwire e selezionare [Avanti].
	- ☑ Viene stabilito il collegamento con la rete Speedwire selezionata e si apre la finestra di collegamento.
- 8. Nel campo "Gruppo utente" selezionare il gruppo desiderato. Il gruppo utente "Installatore" può essere utilizzato esclusivamente da personale qualificato, in grado di impostare i parametri dell'impianto che influiscono sulla sicurezza.
- 9. Nel campo "Password impianto" inserire la password del gruppo utente selezionato e selezionare [Avanti].
	- ☑ Sunny Explorer si collega a tutti gli apparecchi della rete Speedwire selezionata.
	- ☑ L'interfaccia di Sunny Explorer viene visualizzata nella vista corrispondente al gruppo utente selezionato.
- ☑ Il collegamento con il proprio impianto Speedwire è stabilito ed è stato creato un nuovo impianto in Sunny Explorer.

Le impostazioni dell'impianto vengono salvate nel file dell'impianto sul proprio computer. Per aprire nuovamente l'impianto, procedere come descritto al cap. [6.2 "Apertura di un impianto esistente"](#page-34-2)  [\(pagina 35\).](#page-34-2)

#### **AVVISO**

 $\begin{bmatrix} 1 \\ 0 \end{bmatrix}$ 

#### **Danni dovuti ad accesso non autorizzato all'impianto**

La password impianto protegge l'impianto dall'accesso non autorizzato agli apparecchi e dai rischi che ne derivano.

• Dopo il primo collegamento a un nuovo impianto, modificare le password standard dei due gruppi utente (**Utente/Installatore**) (v. cap. [8.3 "Password impianto"](#page-44-0)  [\(pagina 45\)](#page-44-0)).

# <span id="page-17-0"></span>**5 Interfaccia utente**

L'interfaccia utente consente di accedere rapidamente a tutte le informazioni importanti relative all'impianto e ai suoi apparecchi.

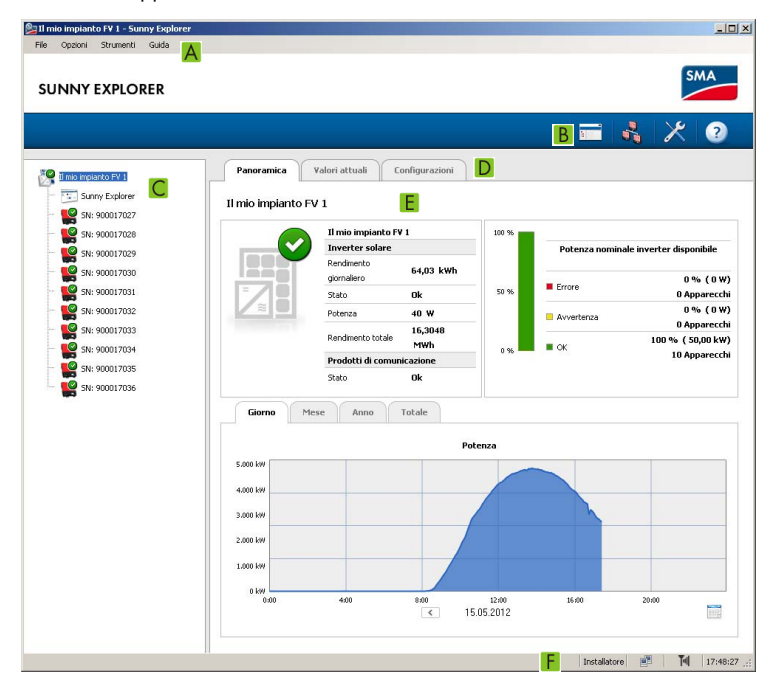

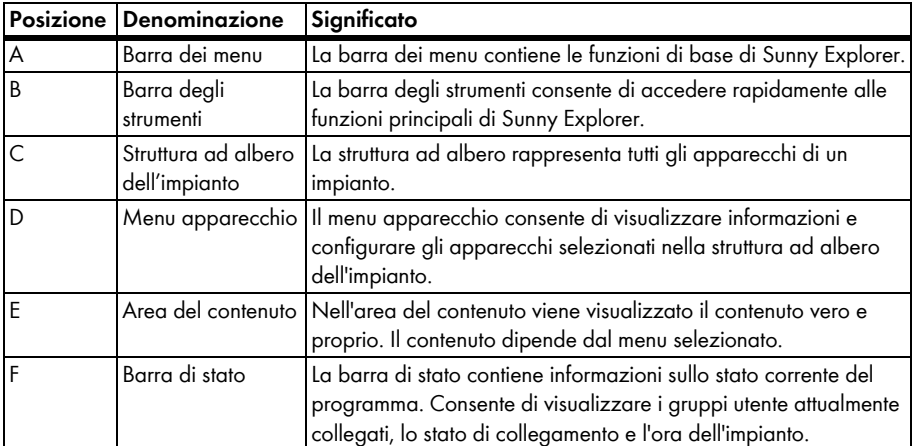

## <span id="page-18-0"></span>**5.1 Barra dei menu**

La barra dei menu comprende le voci seguenti:

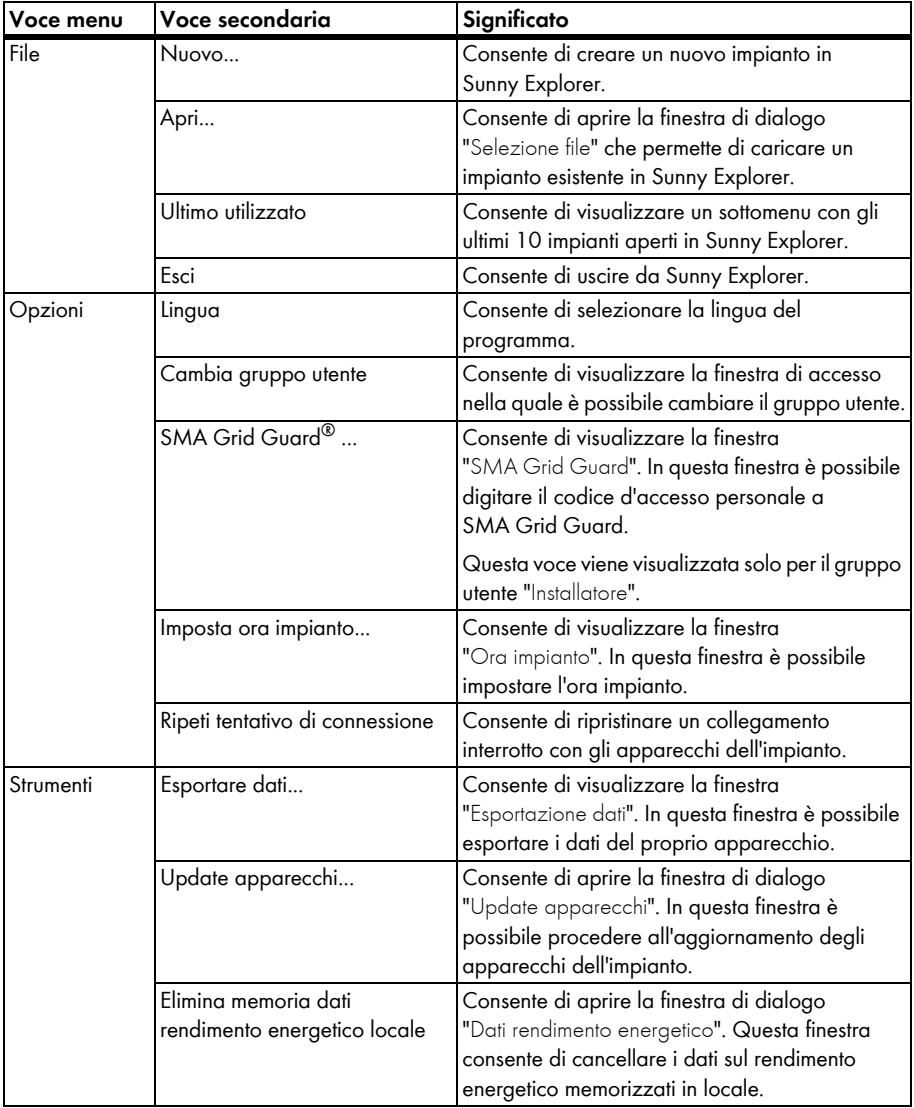

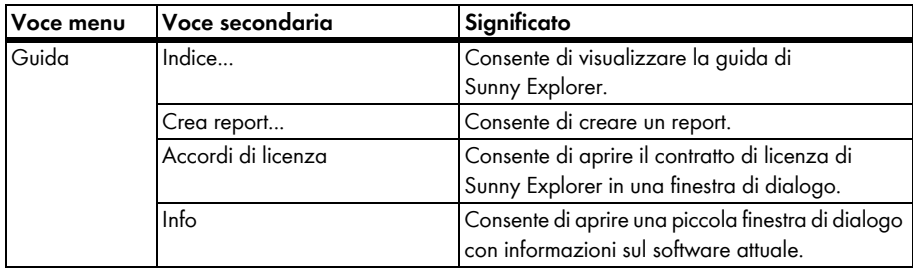

## <span id="page-19-0"></span>**5.2 Barra degli strumenti**

La barra degli strumenti consente di accedere rapidamente alle funzioni principali di Sunny Explorer.

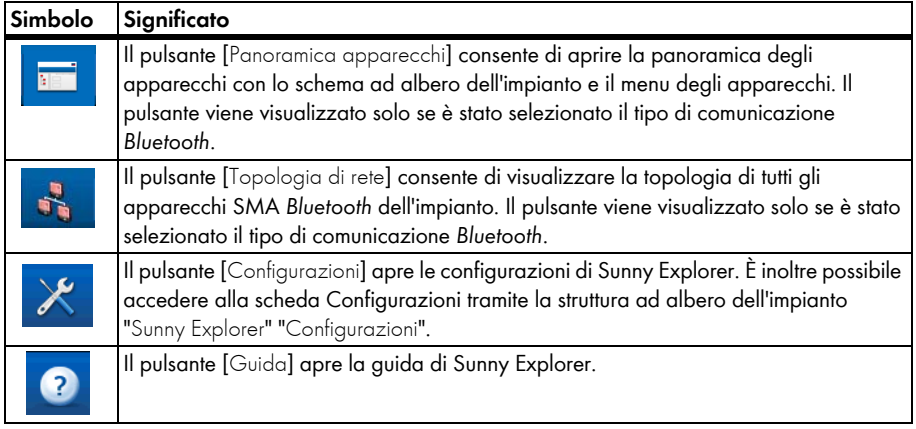

# <span id="page-19-1"></span>**5.3 Struttura ad albero dell'impianto**

Per quanto riguarda la comunicazione, un impianto è costituito da diversi apparecchi collegati fra loro mediante lo stesso tipo di comunicazione (*Bluetooth* o Speedwire).

La struttura logica dell'impianto viene rappresentata mediante la struttura ad albero. Tutti gli apparecchi di un impianto (compreso Sunny Explorer) vengono raffigurati sotto l'impianto (A).

## **Struttura ad albero dell'impianto in Sunny Explorer**

La panoramica dell'impianto viene visualizzata quando si seleziona l'impianto (A) nella struttura ad albero. Se si seleziona un singolo apparecchio (B), viene visualizzata la panoramica per questo apparecchio.

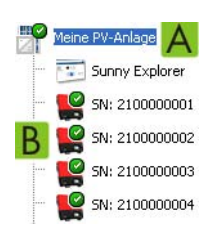

## <span id="page-20-0"></span>**5.4 Menu apparecchio**

Il menu apparecchio visualizza le possibilità di impostazione e i valori attuali dell'impianto o di singoli apparecchi. Il singolo apparecchio deve essere stato precedentemente selezionato nella struttura ad albero. Le voci del menu si adattano alla selezione.

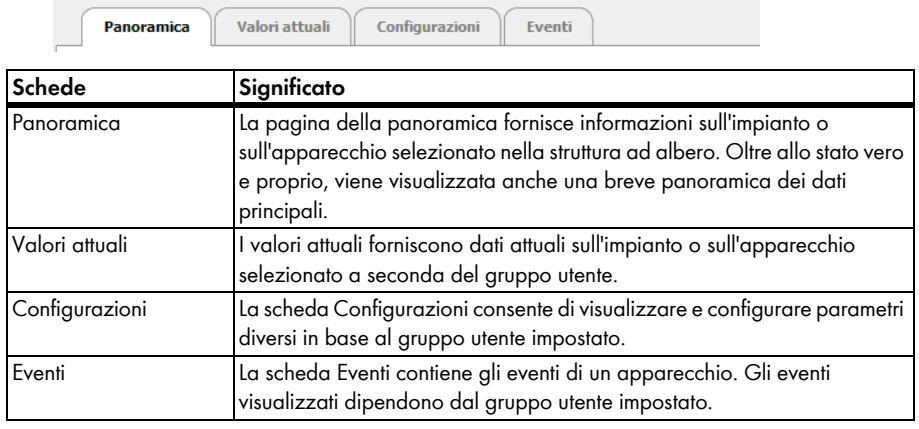

## <span id="page-20-1"></span>**5.4.1 Panoramica**

La pagina "Panoramica" visualizza le informazioni principali sull'impianto o su un singolo apparecchio.

#### **Vista apparecchio**

Se è stato selezionato un apparecchio nella struttura ad albero, la pagina della panoramica visualizza lo stato e un riassunto dei principali valori relativi all'apparecchio corrispondente.

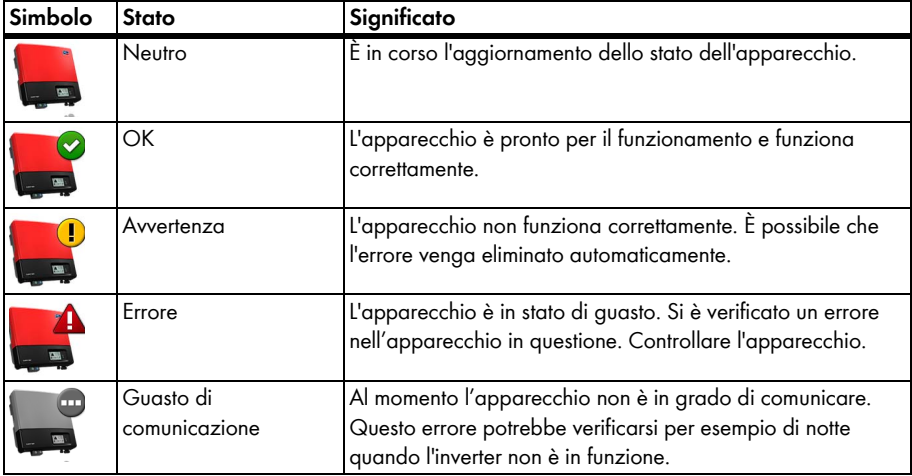

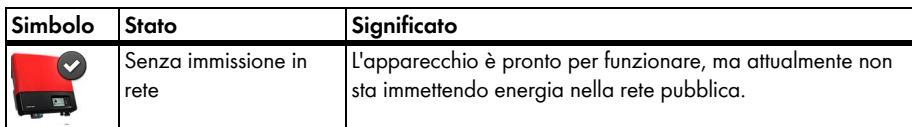

#### **Vista impianto**

Se è stato selezionato un impianto nella struttura ad albero, la pagina della panoramica visualizza un riassunto dello stato dei principali valori relativi all'intero impianto.

Lo stato dell'impianto viene visualizzato mediante il simbolo nella struttura ad albero e sulla pagina della panoramica dell'impianto. Se uno o più apparecchi dell'impianto presentano lo stato "Avvertenza" o "Errore", lo stato dell'impianto viene impostato in maniera corrispondente.

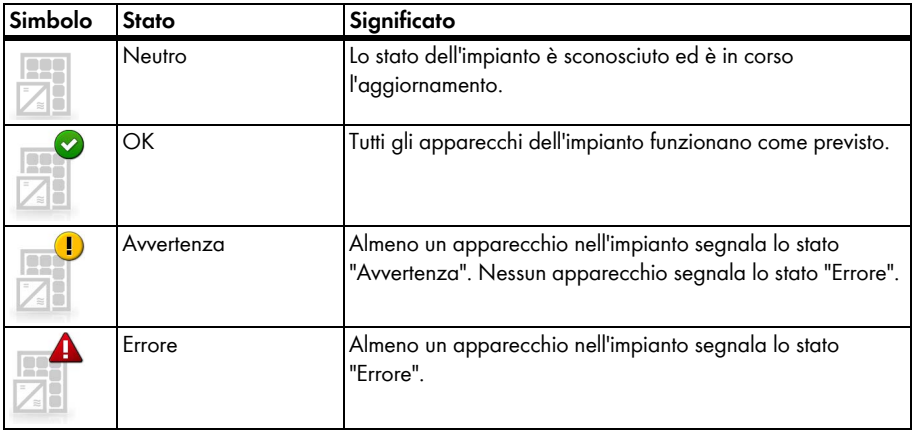

I valori relativi a rendimento e potenza sono rappresentati nella panoramica apparecchio e nella panoramica impianto. È possibile visualizzare 4 grafici dalle seguenti schede:

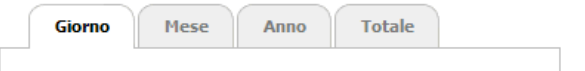

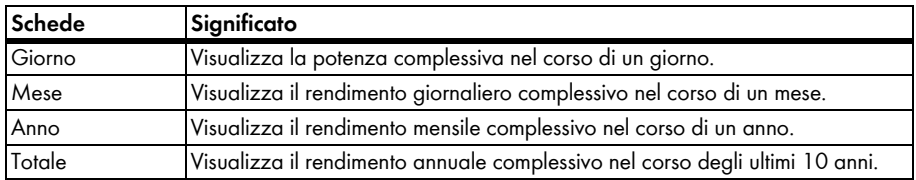

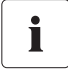

#### **Informazioni dettagliate nelle schede Mese, Anno e Totale**

Spostando il mouse sul diagramma nelle schede Mese, Anno e Totale, vengono visualizzate ulteriori informazioni.

Le frecce sotto al diagramma consentono di passare all'intervallo successivo. Il simbolo del calendario permette di selezionare direttamente un intervallo.

## <span id="page-22-0"></span>**5.4.2 Valori attuali**

La pagina "Valori attuali" visualizza tutti i valori di misurazione dell'apparecchio o dell'impianto selezionato nella struttura ad albero. I valori visualizzati dipendono dal gruppo utente impostato. Tutti i valori sono ordinati in gruppi (gruppi di parametri) e sottogruppi.

#### **Vista apparecchio**

Se nella struttura ad albero dell'impianto è stato selezionato un apparecchio, nella scheda "Valori attuali" sono visualizzati i valori per il singolo apparecchio.

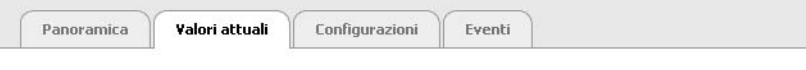

Il mio impianto FV 1 » SN: 2110044849

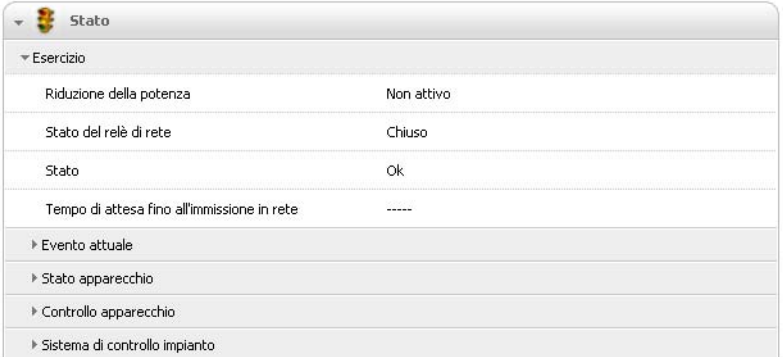

#### **Vista impianto**

Se nella struttura ad albero dell'impianto è stato selezionato un impianto, nella scheda "Valori attuali" sono visualizzati i valori per categorie complete di apparecchi. Cliccando sul gruppo di parametri le categorie di apparecchi vengono rappresentate separatamente (ad es. inverter solari e prodotti di comunicazione).

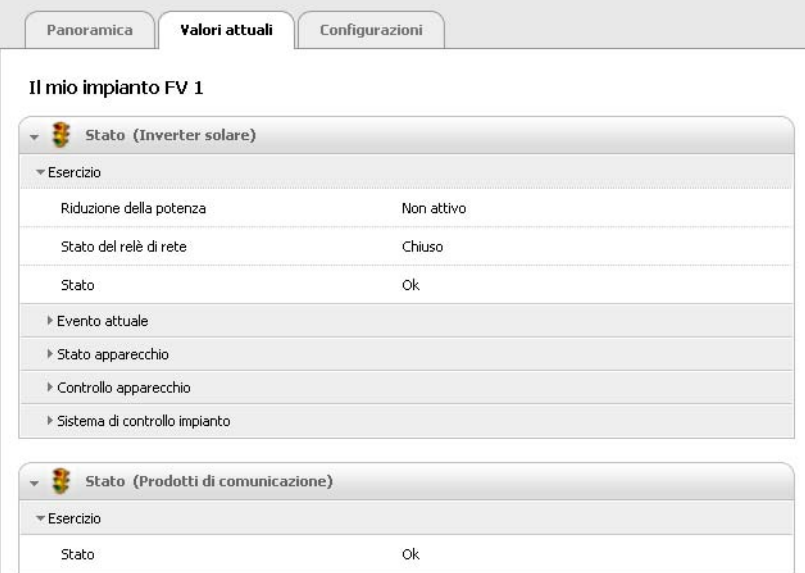

Alcuni valori vengono riassunti in base ai singoli apparecchi di una classe di apparecchi (ad es. somma della potenza (A).

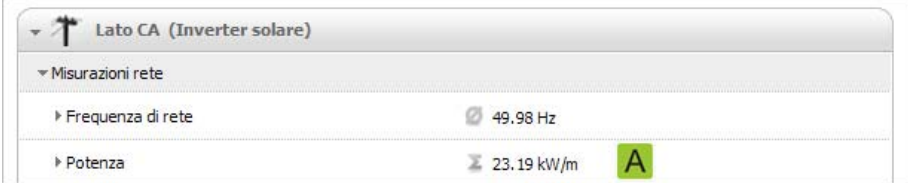

A seconda del tipo di valore viene visualizzata una sintesi appropriata alla categoria dell'apparecchio:

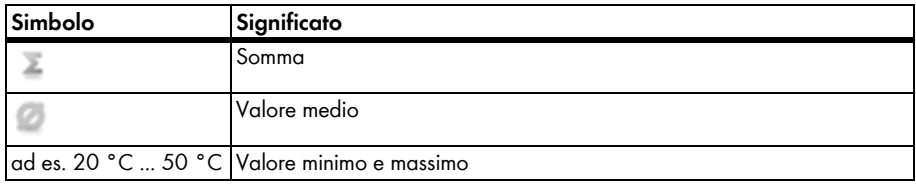

Espandendo il valore riepilogato, verranno visualizzate ulteriori informazioni.

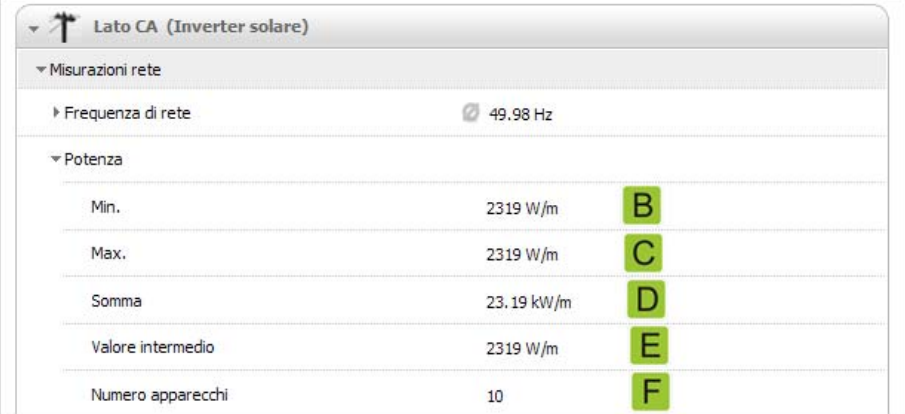

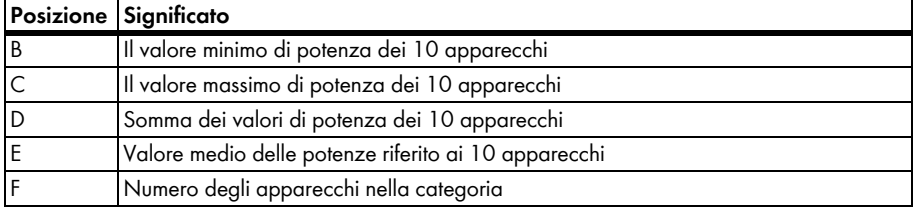

# <span id="page-25-0"></span>**5.4.3 Configurazioni**

La pagina "Configurazioni" visualizza tutti i parametri dell'apparecchio o dell'impianto selezionato nella struttura ad albero. I parametri visualizzati dipendono dal gruppo utente impostato. Tutti i parametri sono ordinati in gruppi (gruppi di parametri) e sottogruppi.

#### **Vista apparecchio**

Se è stato selezionato un apparecchio nella struttura ad albero dell'impianto, nella scheda "Configurazioni" sarà possibile modificare i parametri dell'apparecchio selezionato.

Per modificare i parametri dell'apparecchio procedere come segue:

- 1. Selezionare nella struttura ad albero dell'impianto l'apparecchio corrispondente.
- 2. Selezionare nel menu apparecchio "Configurazioni".

☑ Vengono visualizzati i gruppi di parametri esistenti dell'apparecchio.

3. Selezionare il gruppo di parametri nel quale si trova il parametro desiderato.

☑ La lettura dei valori richiamati direttamente dall'apparecchio potrebbe richiedere alcuni minuti.

- 4. Selezionare [Modifica].
- 5. Modificare il parametro desiderato.
- 6. Selezionare [Salva].
- ☑ È stato impostato il parametro dell'apparecchio.

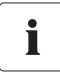

#### **Salvataggio delle modifiche dei parametri**

L'operazione di salvataggio viene segnalata da una clessidra. Una volta salvati in Sunny Explorer, i dati modificati vengono trasmessi all'apparecchio. Il processo di memorizzazione può durare diverse ore se l'apparecchio (ad es. inverter) si trova in modalità notturna. All'avvio dell'apparecchio i dati vengono applicati infine nella memoria principale e la clessidra scompare.

#### **Vista impianto**

Se è stato selezionato un impianto nella struttura ad albero dell'impianto, nella scheda "Configurazioni" sarà possibile modificare i parametri per un'intera categoria di apparecchi. Il nuovo valore del parametro viene applicato per tutti gli apparecchi della stessa categoria. Cliccando sul gruppo di parametri le categorie di apparecchi vengono rappresentate separatamente (ad es. inverter solari e prodotti di comunicazione).

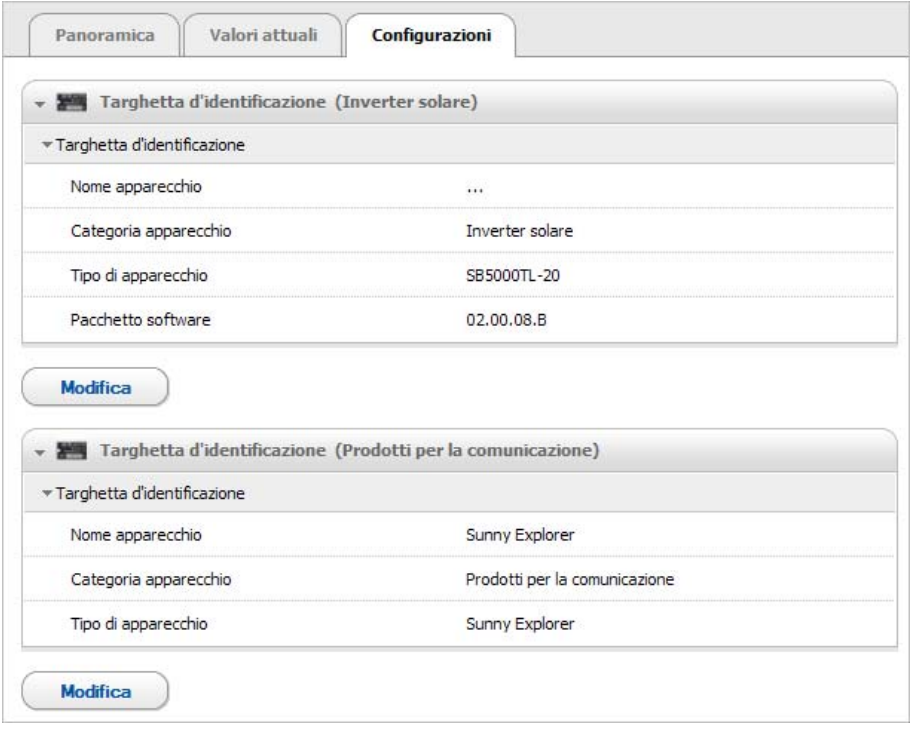

Gli apparecchi della stessa categoria possono essere configurati contemporaneamente. Gli apparecchi di categorie differenti devono essere configurati separatamente. Salvare le modifiche di una categoria di apparecchi prima di procedere alla modifica di un'altra categoria di apparecchi.

Per configurare tutti gli apparecchi di una categoria procedere come segue:

- 1. Selezionare l'impianto nella struttura ad albero dell'impianto.
- 2. Selezionare nel menu apparecchio "Configurazioni".

☑ Vengono visualizzati i gruppi di parametri dell'intero impianto.

- 3. Selezionare il gruppo di parametri nel quale si trova il parametro da configurare.
	- ☑ Vengono elencate le singole categorie di apparecchi. La lettura dei dati dagli apparecchi potrebbe richiedere qualche minuto.
- 4. Selezionare [Modifica] sotto la categoria di apparecchi corrispondente.
- 5. Modificare i parametri desiderati.
- 6. Selezionare [Salva].

☑ Le impostazioni vengono applicate per tutti gli apparecchi della stessa categoria.

☑ I parametri di una categoria di apparecchi sono stati impostati.

Se sono stati impostati valori differenti per gli apparecchi della stessa categoria, in modalità di modifica viene visualizzato un campo vuoto (A).

Nei menu di selezione sono elencate le diverse opzioni. Tra parentesi è riportato il numero degli apparecchi impostati su tale opzione. Vedere (B) e (C). Se si seleziona e si memorizza un'opzione, tutti gli apparecchi della categoria verranno impostati sul nuovo valore.

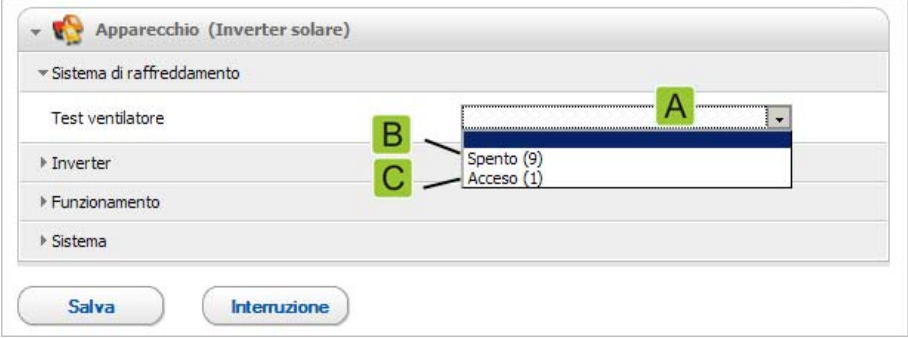

Nei campi di testo vuoti è possibile inserire il nuovo valore per tutti gli apparecchi.

## <span id="page-27-0"></span>**5.4.4 Eventi**

Sunny Explorer è in grado di visualizzare gli eventi dei singoli apparecchi. Sunny Explorer richiama l'elenco degli eventi direttamente dagli apparecchi.

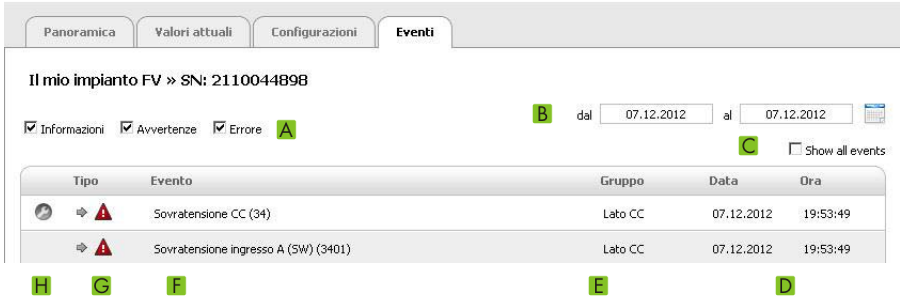

#### **Priorità degli eventi**

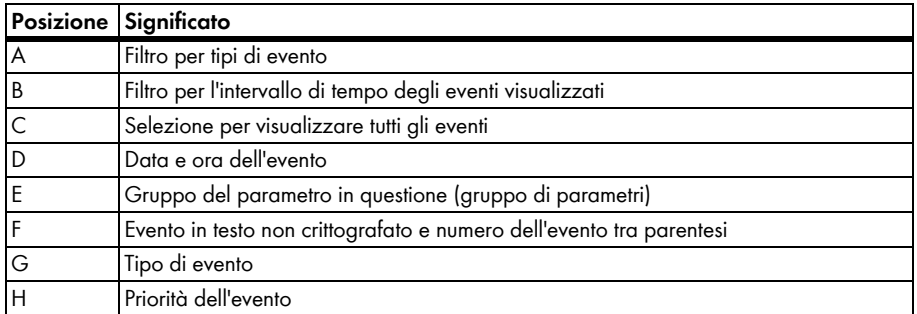

Per gli eventi esistono le seguenti priorità:

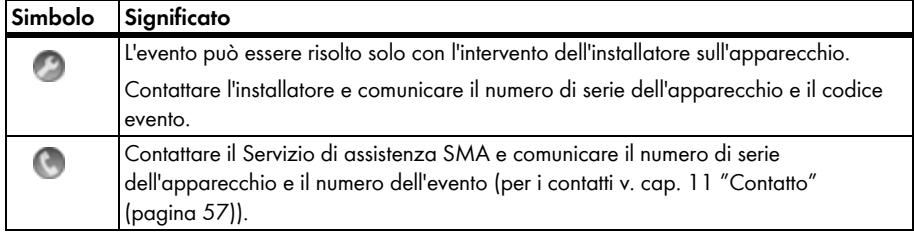

#### **Tipi di eventi**

I 3 tipi di eventi visualizzati da Sunny Explorer sono associati ai seguenti simboli:

- Informazione
- Avvertenza
- Errore

#### **Simboli e significato dei tipi di eventi**

Gli eventi possono assumere 3 stati:

- In arrivo: l'evento si è verificato.
- Riscontrato: l'evento si è verificato da tempo e non è stato ancora possibile risolverlo automaticamente.
- In uscita: l'evento è stato risolto.

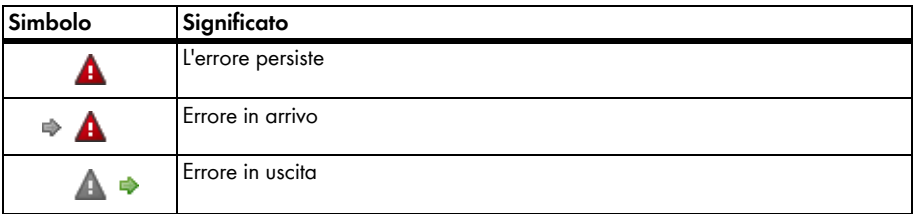

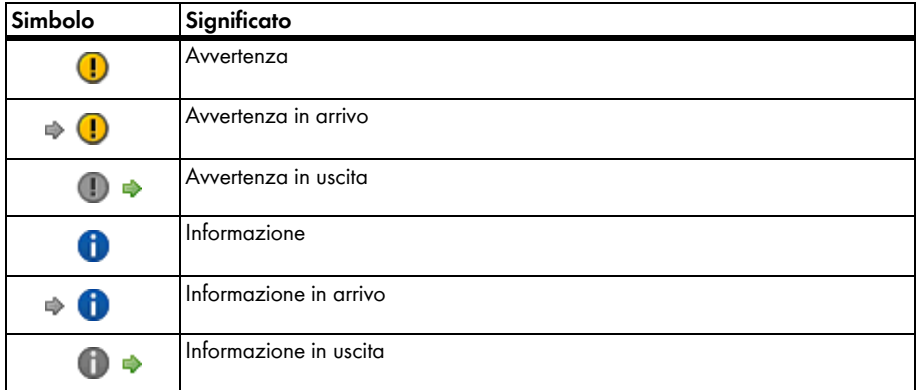

## <span id="page-29-0"></span>**5.5 Simboli**

#### **Simboli dei diritti di accesso**

Nella struttura ad albero i singoli apparecchi sono visualizzati con un simbolo indicante il diritto di accesso. Se dietro a un apparecchio non viene visualizzato alcun simbolo, i diritti di accesso all'apparecchio sono quelli del gruppo utente con il quale ci si è collegati.

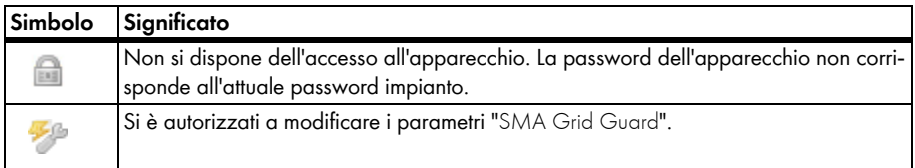

#### **Simboli per la sostituzione degli inverter modulare SMA**

I simboli per la sostituzione degli inverter modulari SMA vengono visualizzati nella struttura ad albero dell'impianto e nella finestra della panoramica di un apparecchio.

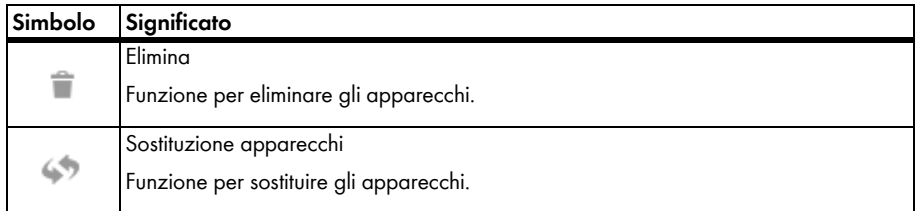

#### **Simboli apparecchio**

I simboli apparecchio sono visualizzati nella struttura ad albero dell'impianto e nella scheda Panoramica di ciascun apparecchio.

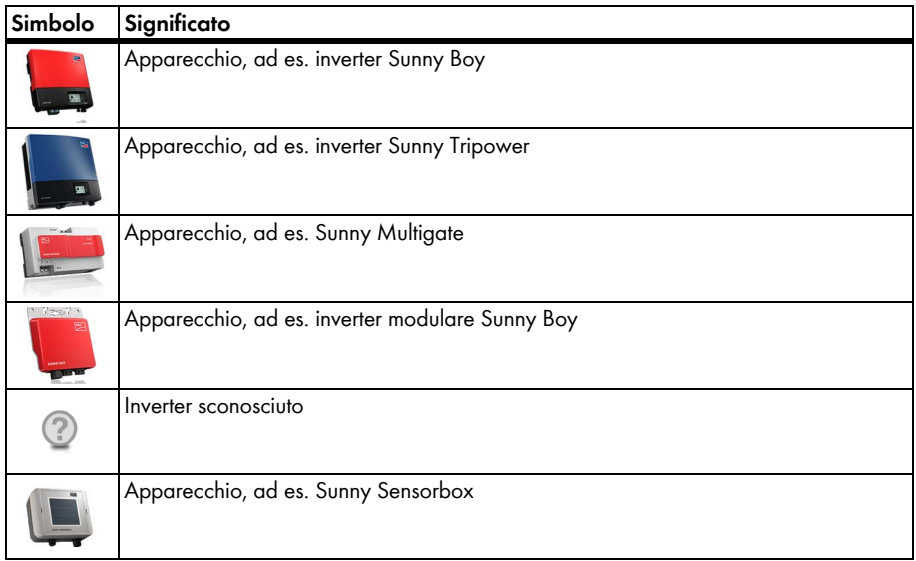

#### **Simboli di gruppo per valori correnti e impostazioni**

I simboli di gruppo vengono utilizzati per i singoli gruppi di parametri.

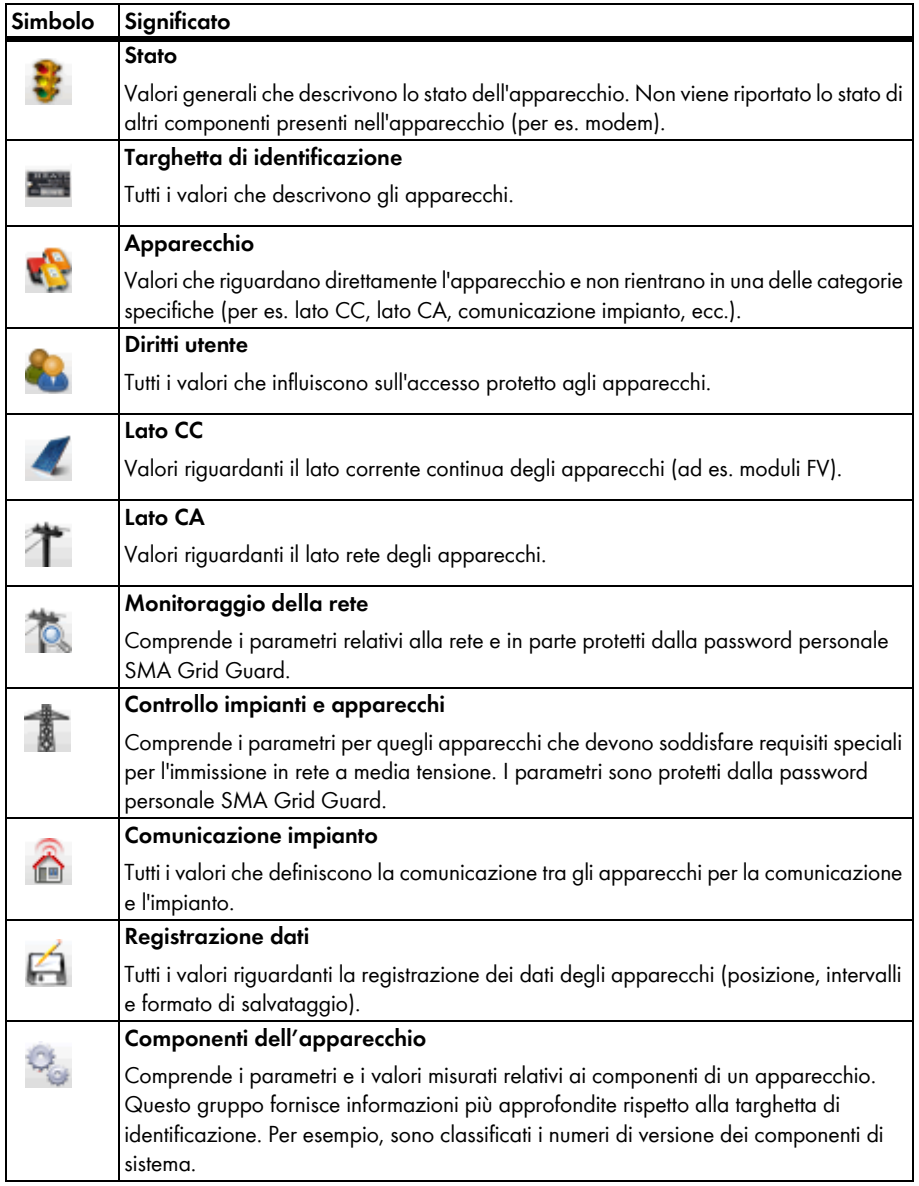

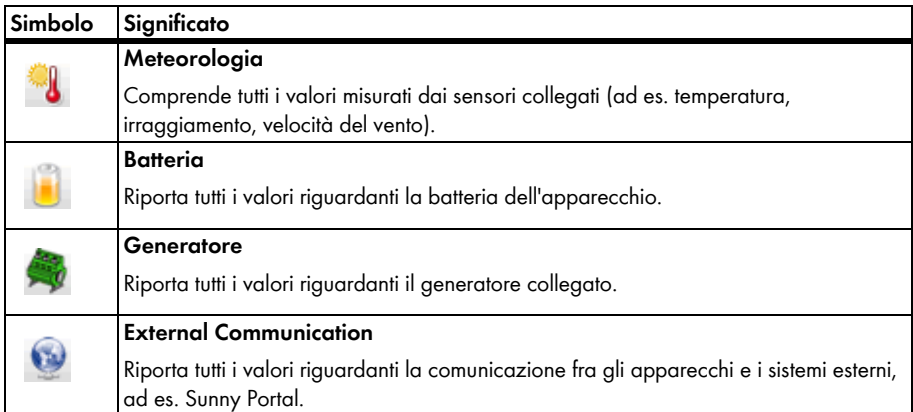

#### **Altri simboli**

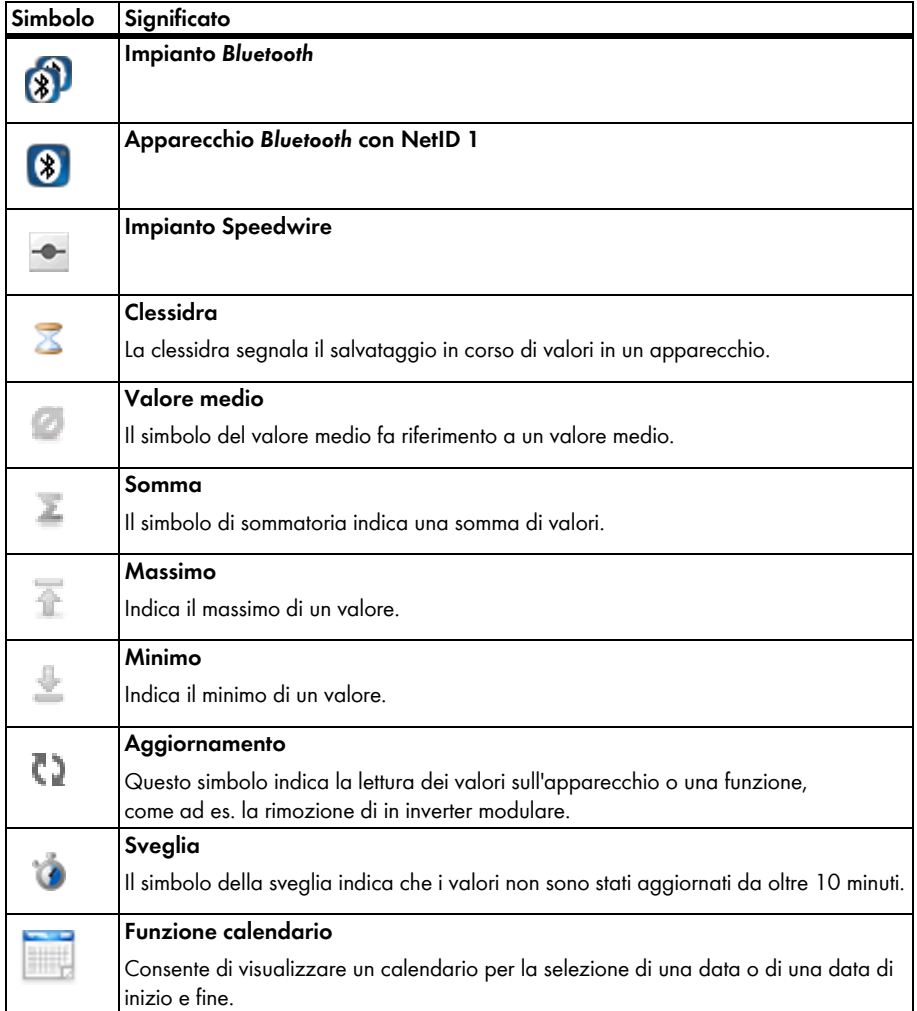

# <span id="page-34-0"></span>**6 Funzioni di base**

## <span id="page-34-1"></span>**6.1 Modifica della lingua**

Per modificare la lingua dell'interfaccia utente di Sunny Explorer, procedere come segue:

- 1. Nella barra dei menu selezionare "Opzioni > Lingua".
- 2. Selezionare la lingua desiderata.
- ☑ La lingua desiderata è impostata.

## <span id="page-34-2"></span>**6.2 Apertura di un impianto esistente**

Le impostazioni relative a un impianto vengono salvate nel computer in un file impianto. È possibile pertanto ricaricare un impianto già creato in Sunny Explorer e memorizzato nel computer. Procedere come segue:

- 1. Avviare Sunny Explorer.
- 2. Nell'assistente dell'impianto selezionare "Apri impianto esistente"

#### **oppure**

Nella barra dei menu selezionare "File > Apri...".

3. Selezionare il file impianto desiderato e [Avanti].

☑ Viene visualizzata la finestra di accesso.

- 4. Nel campo "Gruppo utente", selezionare il gruppo utente con il quale si desidera accedere.
- 5. Nel campo "Password impianto" digitare la password del gruppo utente selezionato.
- 6. Selezionare [Avanti].
- ☑ L'impianto selezionato viene aperto per il gruppo utente impostato.

## <span id="page-34-3"></span>**6.3 Modifica del nome impianto**

Il nome dell'impianto viene assegnato tramite le impostazioni di Sunny Explorer. Il nome dell'impianto è identico per tutti i gruppi utente.

Per modificare il nome, procedere come segue:

- 1. Selezionare nella struttura ad albero dell'impianto "Sunny Explorer" e selezionare "Configurazioni" nel
- 1. "Menu apparecchio".

#### **oppure**

Selezionare sulla barra degli strumenti l'icona "Configurazioni".

- 2. Selezionare il gruppo di parametri "Targhetta d'identificazione".
- 3. Selezionare [Modifica].
- 4. Digitare nel campo "Nome impianto" un nome a scelta per l'impianto.
- 5. Selezionare [Salva].
- ☑ Il nome dell'impianto è stato modificato e verrà visualizzato nella struttura ad albero dell'impianto.

## <span id="page-35-0"></span>**6.4 Modifica dell'ora impianto**

Con ora impianto vengono definiti la data e l'ora di un impianto.

Durante la messa in servizio del proprio impianto con un prodotto di comunicazione (ad es. Sunny Explorer, Sunny Beam con *Bluetooth*), gli apparecchi dell'impianto salvano automaticamente l'ora impianto del prodotto di comunicazione. Se all'impianto vengono aggiunti altri prodotti di comunicazione, questi ultimi applicano automaticamente l'ora impianto disponibile. In questo modo tutti gli apparecchio dell'impianto presentano la stessa ora impianto.

La modifica dell'ora impianto in Sunny Explorer è richiesta pertanto solo nel caso in cui l'ora impianto in Sunny Explorer non sia corretta. Se si modifica l'ora impianto in un prodotto per la comunicazione, l'ora impianto modificata verrà applicata per tutti gli inverter. Per altri prodotti per la comunicazione nell'impianto l'ora impianto verrà applicata soltanto dopo un lasso di tempo (al più tardi dopo 7 ore).

Procedere come segue per modificare l'ora impianto di tutti gli apparecchi dell'impianto:

- 1. Selezionare nella barra dei menu "Opzioni > Imposta ora impianto...". ☑ Viene visualizzata la finestra "Ora impianto".
- 2. Selezionare nel campo "Data" la data corrente.
- 3. Selezionare nel campo "Ora" l'ora corrente.

Se si seleziona l'opzione "Ora legale" viene aggiunta un'ora all'ora normale (UTC + fuso orario).

- 4. Selezionare nel campo "Fuso orario" il fuso orario in cui si trova l'impianto.
- 5. Selezionare [OK].
- ☑ È stata impostata l'ora impianto.

Con il pulsante [Applica ora sistema operativo] verrà applicata l'ora corrente impostata nel computer.

## <span id="page-35-1"></span>**6.5 Sostituzione di inverter modulari**

Gli inverter modulari sono mini inverter per impianti FV che trasformano la corrente continua di singoli moduli FV in corrente alternata compatibile con la rete. La corrente alternata prodotta viene immessa nella rete pubblica mediante il prodotto di comunicazione Sunny Multigate.

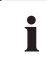

#### **Per sostituire un apparecchio con Sunny Explorer, è necessario essere collegati come installatore.**

• Tenere conto dei diritti utente e, se necessario, modificare il gruppo utente, v. cap. [8 "Gruppi utente e sistema di sicurezza" \(pagina 44\).](#page-43-0)

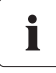

**Le funzioni "Elimina apparecchio" e "Sostituisci apparecchio" sono disponibili in Sunny Explorer solo se l'inverter modulare da eliminare o sostituire non immette nella rete pubblica.**

• Accertarsi che l'inverter modulare non immetta energia nella rete pubblica al momento della sostituzione.

## <span id="page-36-0"></span>**6.5.1 Eliminazione di un inverter modulare**

Se un inverter modulare viene eliminato permanentemente da un impianto, ad es. se è difettoso o viene installato in un altro impianto, è necessario cancellare l'assegnazione dell'inverter modulare in Sunny Multigate. I parametri e i dati non possono essere salvati.

- 1. Nella struttura ad albero dell'impianto selezionare l'inverter modulare da eliminare.
- 2. Selezionare nella struttura ad albero dell'impianto **oppure** nella pagina della panoramica .
- 3. Rispondere "Sì" alla domanda di sicurezza.
- ☑ L'inverter modulare è stato eliminato permanentemente dall'impianto.

## <span id="page-36-1"></span>**6.5.2 Sostituzione di un inverter modulare**

Se un inverter modulare viene eliminato da Sunny Multigate e sostituito con un inverter modulare nuovo, deve essere cancellato in Sunny Multigate. In questo caso è possibile trasferire parametri e dati del vecchio al nuovo inverter modulare.

- 1. Nella struttura ad albero dell'impianto selezionare l'inverter modulare già eliminato dall'impianto.
- 2. Selezionare nella struttura ad albero dell'impianto **oppure** nella pagina della panoramica  $65.$

☑ Si apre la finestra "Sostituzione dell'apparecchio".

- 3. Selezionare l'inverter modulare aggiunto nell'elenco "Apparecchi sostituibili".
- 4. Selezionare [Sostituisci].
- ☑ L'inverter modulare eliminato viene cancellato da Sunny Multigate e i suoi dati vengono trasferiti al nuovo inverter modulare aggiunto.

# <span id="page-36-2"></span>**6.5.3 Conflitto fra apparecchi**

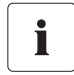

#### **Per risolvere un conflitto fra apparecchi in Sunny Explorer, è necessario essere collegati come installatore.**

• Tenere conto dei diritti utente e, se necessario, modificare il gruppo utente, v. cap. [8 "Gruppi utente e sistema di sicurezza" \(pagina 44\).](#page-43-0)

Un conflitto fra apparecchi si verifica quando un inverter modulare viene eliminato da un Sunny Multigate e collegato a un altro Sunny Multigate dello stesso impianto. In questo caso il vecchio Sunny Multigate mantiene l'assegnazione dell'inverter modulare che risulta assegnato a 2 Sunny Multigate. La vecchia assegnazione deve essere eliminata in Sunny Explorer. I parametri e i dati non possono essere salvati.

i

# <span id="page-37-0"></span>**6.6 Modifica del nome dell'apparecchio**

#### **24 caratteri per il nome dell'apparecchio**

Sono consentiti al massimo 24 caratteri per il nome dell'apparecchio.

È possibile modificare il nome di un apparecchio. Procedere come segue:

- 1. Selezionare nella "Struttura ad albero dell'impianto" l'apparecchio desiderato.
- 2. Selezionare nel menu apparecchio "Configurazioni".
- 3. Selezionare il gruppo di parametri "Targhetta d'identificazione".
- 4. Selezionare [Modifica].
- 5. Nel campo "Nome apparecchio" digitare il nome desiderato.
- 6. Selezionare [Salva].

Il nuovo nome viene applicato nell'apparecchio.

## <span id="page-37-1"></span>**6.7 Topologia di rete**

La topologia di rete è una panoramica schematica degli apparecchi SMA *Bluetooth* e dei collegamenti all'interno dell'impianto. Un problema di collegamento può essere risulto con l'aiuto della topologia di rete, che visualizza la qualità dei singoli collegamenti Una qualità di collegamento scadente può essere migliorata modificando la posizione di singoli apparecchi o utilizzando ripetitori.

Per aprire la topologia di rete di impianti *Bluetooth*, selezionare "Topologia di rete" nella barra dei simboli di Sunny Explorer.

☑ Si apre la topologia di rete *Bluetooth*.

La topologia di rete può essere visualizzata solo per impianti *Bluetooth* con almeno 2 apparecchi SMA *Bluetooth* e Sunny Explorer.

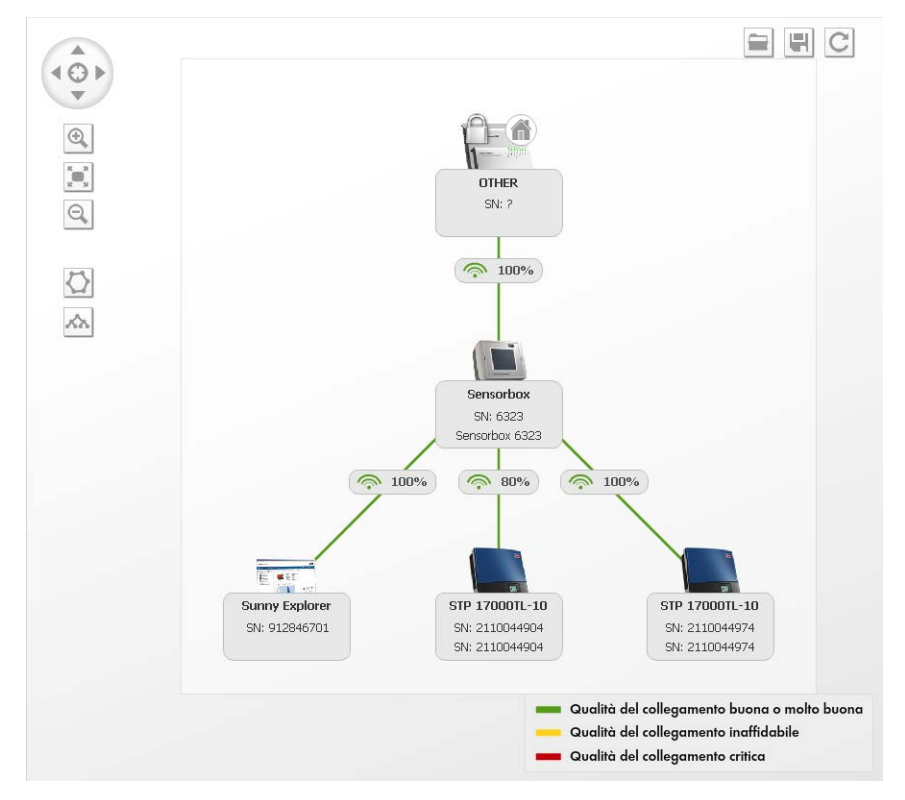

## **Simboli**

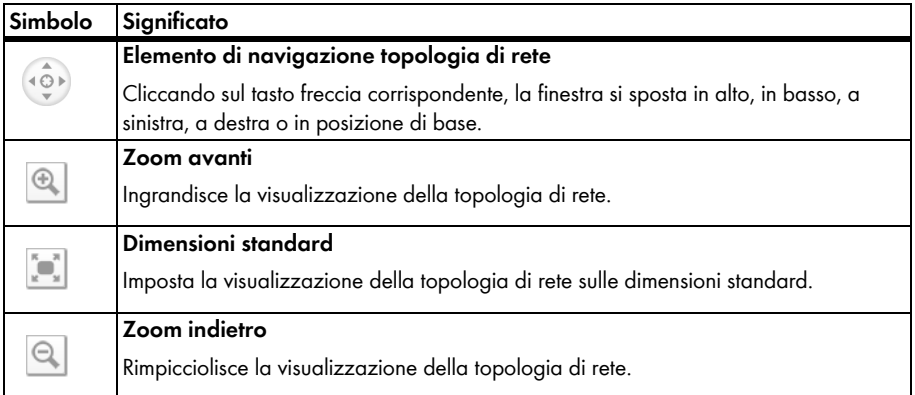

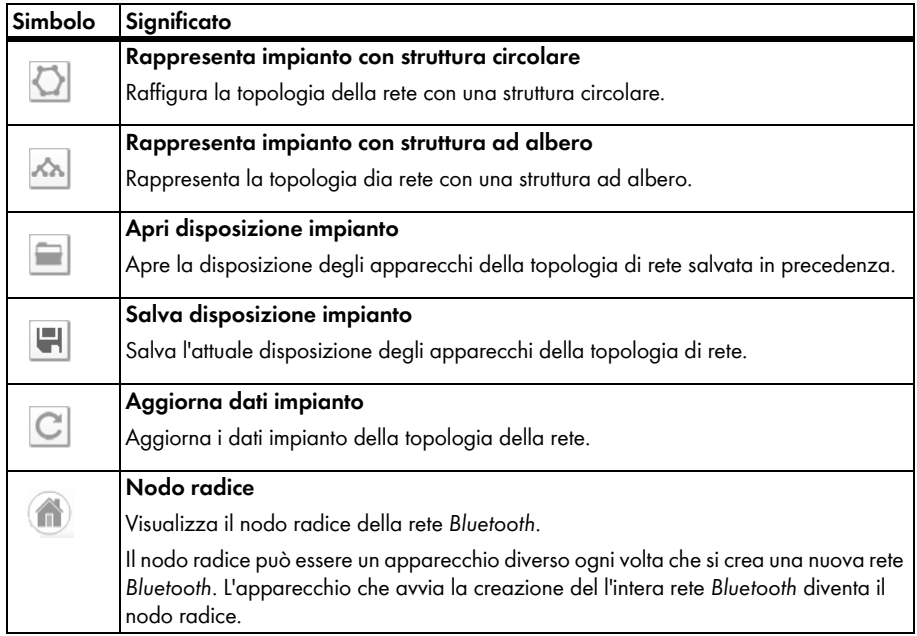

# <span id="page-39-0"></span>**6.8 Aggiornamento degli apparecchi**

Sunny Explorer procede all'aggiornamento degli apparecchi dell'impianto. Il file di aggiornamento è disponibile nell'area Downloads del sito www.SMA-Solar.com.

- 1. Scaricare il file di aggiornamento Downloads del sito www.SMA-Solar.com e salvarlo sul computer.
- 2. Selezionare nel menu principale di Sunny Explorer "Strumenti > Update apparecchi...". ☑ Viene visualizzata la finestra "Update apparecchi".
- 3. Nel campo "File di aggiornamento" selezionare il pulsante [ ... ].

☑ Viene visualizzata la finestra di selezione del file nel computer.

- 4. Selezionare il file di update.
- 5. Selezionare [Apri].

☑ Sunny Explorer segnala il caricamento riuscito del file di update e visualizza le informazioni relative al file.

6. Selezionare [Avanti].

☑ Viene visualizzata la finestra di dialogo dell'aggiornamento. Si avvia l'aggiornamento.

☑ L'aggiornamento viene trasmesso agli apparecchi.

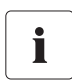

#### **Durata dell'aggiornamento**

L'aggiornamento può durare diverse ore se l'apparecchio da aggiornare si trova in modalità notturna.

# <span id="page-40-0"></span>**7 Funzioni avanzate**

## <span id="page-40-1"></span>**7.1 Creazione del report**

È possibile creare un report che aiuta il Servizio di assistenza tecnica SMA a rilevare eventuali errori. Il file dei report, che contiene informazioni sull'impianto, viene compresso e salvato nella cartella selezionata. Nel report non vengono memorizzati i dati di accesso.

1. Nel menu di Sunny Explorer selezionare "Guida > Crea report...".

☑ Si apre la finestra di dialogo "Crea report".

- 2. Nel campo "Salva in" selezionare la cartella mediante il pulsante [...].
- 3. Nel campo "Commento" inserire l'esatta descrizione dell'errore o fornire indicazioni.
- 4. Per aggiungere l'intera banca dati degli oggetti al file dei report, attivare "Esporta l'intera banca dati ad oggetti"
- 5. Selezionare [OK].
- ☑ Il file di report viene salvato nella directory selezionata.

## <span id="page-40-2"></span>**7.2 Salvataggio dei dati dell'impianto nel computer**

Sunny Explorer consente di salvare sul computer rendimenti ed eventi del proprio impianto. I dati vengono salvati in formato CSV.

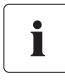

#### **I file esistenti vengono sovrascritti dai dati dell'impianto.**

Gli eventuali file con i dati dell'impianto presenti nella directory selezionata verranno sovrascritti da Sunny Explorer. In tal modo i dati nel file sono sempre completi e aggiornati.

Per salvare i dati dell'impianto nel computer procedere come segue:

- 1. Nella barra del menu di Sunny Explorer selezionare "Strumenti > Esportare dati". ☑ Viene visualizzata la finestra "Esportazione dati".
- 2. Selezionare i file da salvare. Sono disponibili le seguenti opzioni:

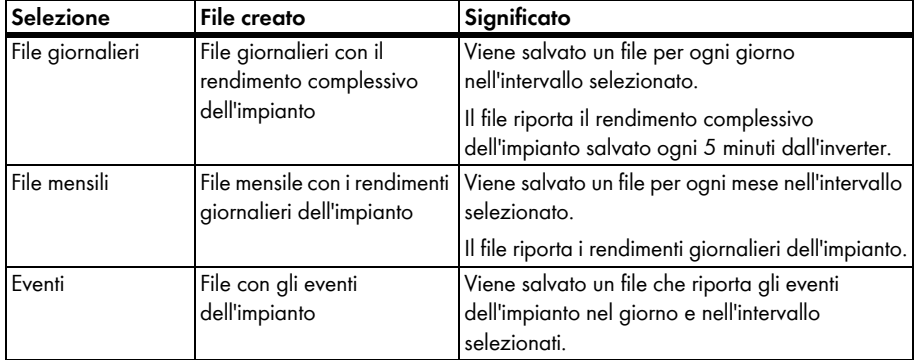

- 3. Nei campi "da" e "a" selezionare l'intervallo per il quale salvare i file.
- 4. Nel campo "Directory" selezionare il pulsante [... ].
- 5. Selezionare la directory nella quale si intendono salvare i dati.
- 6. Selezionare [Avanti].
	- ☑ Sunny Explorer legge i dati dagli apparecchi e crea i file.
- 7. Selezionare [Avanti].
- ☑ I dati dell'impianto vengono salvati nel computer.

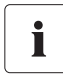

#### **File mensili**

Se si imposta l'intervallo temporale per i file mensili, Sunny Explorer arrotonderà sempre l'intervallo a un mese intero (dall'inizio alla fine del mese). Gli inverter salvano i dati sul rendimento solo per un periodo limitato. I file giornalieri e mensili possono essere salvati solo per l'intervallo di tempo per il quale sono disponibili dati sul rendimento degli inverter.

## <span id="page-41-0"></span>**7.2.1 File CSV**

È possibile aprire i file CSV con Microsoft Excel e utilizzarli, per esempio, per creare grafici.

#### **Nomi file**

Il nome dei file è sempre composto dal nome dell'impianto e dalla data di creazione dei dati degli apparecchi.

Nel nome dei file eventi è compreso anche il gruppo utente. Sunny Explorer salva nel file eventi solo gli eventi che il gruppo utente in questione è autorizzato a visualizzare.

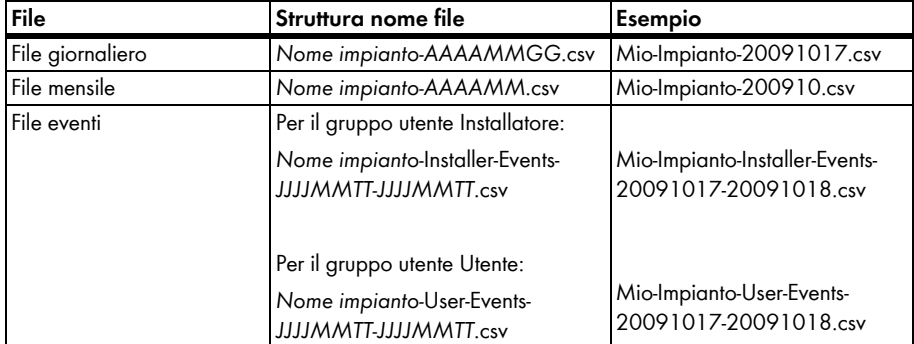

#### **Struttura del file CSV**

Nella seguente tabella vengono descritte le colonne del file CSV visualizzate in Microsoft Excel.

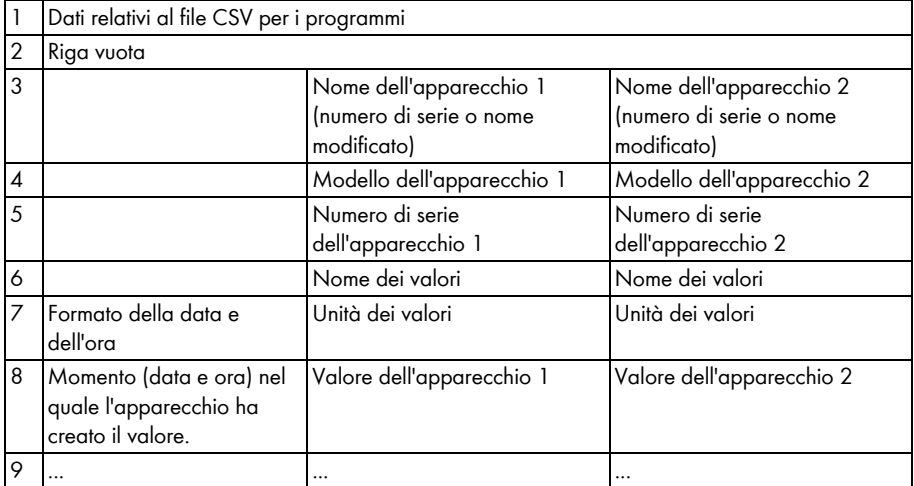

# <span id="page-43-0"></span>**8 Gruppi utente e sistema di sicurezza**

## <span id="page-43-1"></span>**8.1 Principi fondamentali**

SMA Solar Technology AG offre sistemi di sicurezza completi che proteggono l'impianto da accessi non autorizzati.

- Protezione dell'impianto mediante password impianto del corrispondente gruppo utente (**Utente/Installatore**).
- Accesso controllato da SMA Grid Guard

SMA Solar Technology AG distingue generalmente fra due gruppi utente: **Utente** e **Installatore**. Inoltre gli installatori, dopo aver digitato il codice SMA Grid Guard possono effettuare impostazioni avanzate sull'apparecchio. I gruppi di utenti dispongono delle seguenti autorizzazioni:

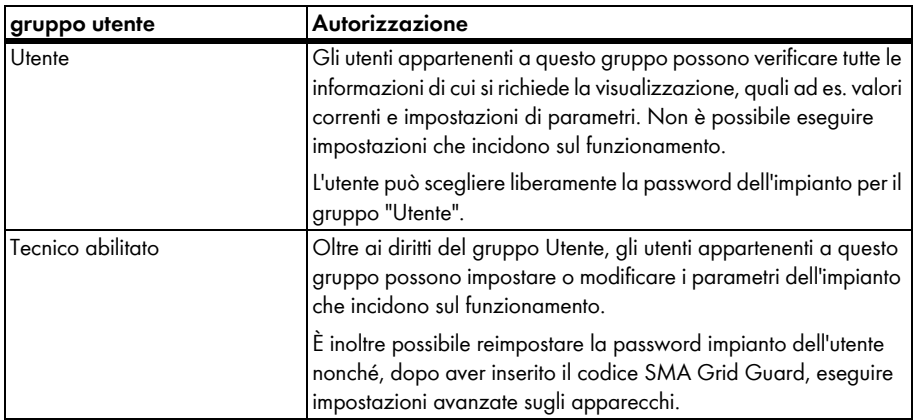

## <span id="page-43-2"></span>**8.2 Cambio di gruppo utente**

Per cambiare gruppo utente procedere come segue:

- 1. Selezionare nella barra dei menu "Opzioni > Cambia gruppo utente". ☑ Viene visualizzata la finestra di accesso.
- 2. Nel campo "Gruppo utente", selezionare il gruppo utente con il quale si desidera accedere.
- 3. Nel campo "Password impianto" digitare la password del gruppo utente selezionato.
- 4. Selezionare [Avanti].
- ☑ Il gruppo utente è stato modificato.

## <span id="page-44-0"></span>**8.3 Password impianto**

La password impianto di ciascun gruppo utente è la stessa per tutti gli apparecchi dell'impianto. Dopo avere eseguito l'accesso con la password impianto (**Utente**/**Installatore**) è possibile procedere alla configurazione simultanea di più apparecchi dell'impianto. Se la password dell'apparecchio non corrisponde a quella dell'impianto, per esempio in caso di aggiunta di un nuovo apparecchio in un impianto esistente, l'apparecchio verrà visualizzato nella struttura ad albero dell'impianto con un lucchetto.

#### **AVVISO**

**Danni dovuti ad accesso non autorizzato all'impianto.**

La password impianto protegge l'impianto da accessi non autorizzati agli apparecchi e dai rischi che ne derivano.

• Dopo il primo collegamento a un nuovo impianto, modificare le password standard dei due gruppi utente (**Utente/Installatore**).

# i

#### **Password impianto predefinita**

Tutti gli apparecchi vengono consegnati con la password utente 0000 e la password installatore 1111.

#### <span id="page-44-1"></span>**Modifica della password dell'impianto**

Per garantire la massima protezione dell'impianto, assegnare una password impianto per ogni gruppo utente (**Utente**/**Installatore**). Modificare alla prima messa in servizio la password impianto standard.

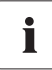

#### **Caratteri consentiti e lunghezza della password**

La password deve contenere al massimo 12 caratteri. Sono consentiti i seguenti simboli:? \_ ! - . Non è consentita una password vuota.

#### **Requisiti per una password sicura**

Nel capitolo [8.6 "Sicurezza della password" \(pagina 48\)](#page-47-0) viene descritto come procedere per impostare una password sicura.

- 1. Selezionare l'impianto nella struttura ad albero dell'impianto.
- 2. Selezionare nel menu apparecchio "Configurazioni".
- 3. Selezionare il gruppo parametri "Diritti utenti (Tutti gli apparecchi)".
- 4. Selezionare [Modifica].
- 5. Modificare la password.
- 6. Selezionare [Salva].
	- ☑ La password impianto viene modificata per tutti gli apparecchi dell'impianto per i quali si dispone di un'autorizzazione.
- ☑ È stata modificata la password impianto.

#### **Adattamento della password di un apparecchio alla password impianto**

Se la password di un apparecchio non corrisponde alla password impianto, nella struttura ad albero dell'impianto l'apparecchio verrà visualizzato con un lucchetto. Questo potrebbe verificarsi quando apparecchi nuovi vengono aggiunti a un impianto esistente. Per impostare la password impianto anche per il nuovo apparecchio procedere come segue:

- 1. Creare il nuovo impianto in Sunny Explorer e collegarsi con la password impianto del nuovo apparecchio. È possibile eliminare in un secondo momento il nuovo impianto e utilizzare l'impianto consueto in Sunny Explorer.
- 2. Selezionare l'impianto nella struttura ad albero dell'impianto.
- 3. Selezionare nel menu apparecchio "Configurazioni".
- 4. Selezionare il gruppo di parametri "Diritti utente (tutti gli apparecchi)". ☑ Il gruppo di parametri si apre.
- 5. Digitare la password impianto dell'impianto esistente per il rispettivo gruppo utente. Se ci si è collegati come installatore, è possibile modificare anche la password per il gruppo utente "Utente", se si conosce tale password.
- 6. Selezionare [Salva].

☑ Le impostazioni vengono trasferite ai nuovi apparecchi.

7. Aprire il normale impianto in Sunny Explorer e collegarsi con la password del proprio impianto. ☑ L'apparecchio viene visualizzato nella struttura ad albero senza il simbolo del lucchetto. La password dell'apparecchio è stata adeguata alla password impianto.

## <span id="page-45-0"></span>**8.4 Password dimenticata**

Se si dimentica la password impianto, è possibile sbloccare gli inverter con una Personal Unlocking Key (PUK). Per ogni inverter c'è 1 PUK per ciascun gruppo utente ("Utente" e "Installatore").

#### **Richiesta del codice PUK**

- 1. Scaricare il modulo di richiesta del PUK dal sito www.SMA-Italia.com nell'area "Servizi".
- 2. Compilare e firmare il modulo di richiesta.
- 3. Inviare il modulo al Servizio di Assistenza Tecnica SMA:
	- per e- mail (vedere capitolo [11 "Contatto" \(pagina 57\)](#page-56-0)

#### **oppure**

– per fax (vedere capitolo [11 "Contatto" \(pagina 57\)\)](#page-56-0)

#### **oppure**

- per posta (vedere capitolo [11 "Contatto" \(pagina 57\)](#page-56-0)
- ☑ Il Servizio di assistenza tecnica SMA controlla il modulo e invia i PUK desiderati.

#### **Disinserimento dell'inverter con il PUK**

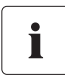

#### **Sblocco di più inverter con il PUK**

Ciascun PUK vale per un inverter e un gruppo utente.

• Se sono stati richiesti PUK per svariati inverter sarà necessario sbloccare ciascuno di essi con il rispettivo PUK.

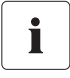

#### **Sbloccare l'inverter solo se Sunny Explorer è collegato all'inverter**

- Non sbloccare l'inverter con il PUK se si trova in modalità notturna.
- 1. Avviare Sunny Explorer.
- 2. Nel campo "Gruppo utente" selezionare il gruppo utente ("Utente"/"Installatore") per il quale il Servizio di assistenza tecnica di SMA ha generato il PUK.
- 3. Inserire il PUK nel campo "Password impianto".
- 4. Selezionare [Avanti >].

☑ Sunny Explorer visualizza l'inverter nella struttura ad albero senza il simbolo del lucchetto.

- 5. Modificare la password dell'inverter:
	- Selezionare l'inverter desiderato nella struttura ad albero.
	- Selezionare la scheda **Configurazioni**.
	- Selezionare il gruppo di parametri **Diritti utente > Controllo accesso**.
	- Selezionare [Modifica].
	- Inserire la password del gruppo utente corrispondente.
- 6. Per sbloccare altri inverter con il PUK, selezionare **Opzioni > Cambia gruppo utente**.
- 7. Assegnare una nuova password impianto (v. ["Modifica della password dell'impianto"](#page-44-1)  [\(pagina 45\)](#page-44-1).

## <span id="page-46-0"></span>**8.5 SMA Grid Guard**

SMA Grid Guard è un sistema di sicurezza per le impostazioni nazionali specifiche degli inverter, che stabiliscono il comportamento in una rete di interconnessione. Tali impostazioni (parametri Grid Guard) sono preconfigurate negli apparecchi e possono essere modificate solo con la password SMA Grid Guard.

Per modificare i parametri SMA Grid Guard, oltre ai diritti di accesso come installatore, è necessaria anche la password personale SMA Grid Guard che può essere richiesta a SMA Solar Technology AG. Il modulo di richiesta del codice di accesso personale è disponibile nell'area Downloads del sito www.SMA-Solar.com alla voce "Certificato" dell'inverter corrispondente.

## **Inserimento del codice SMA Grid Guard**

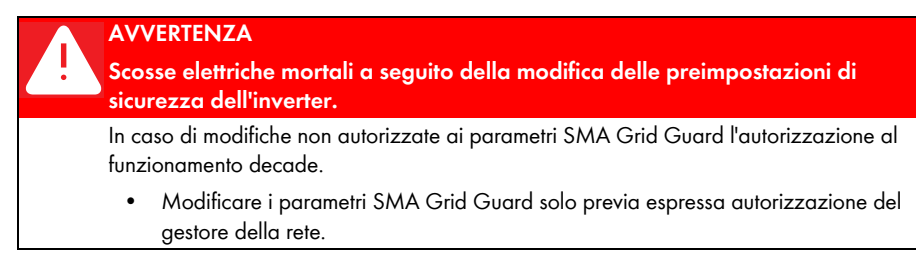

È possibile configurare i parametri SMA Grid Guard degli apparecchi. A tal fine, procedere come segue:

1. Nella barra del menu selezionare "Opzioni > SMA Grid Guard® ..*.*".

☑ Viene visualizzata la finestra di dialogo SMA Grid Guard.

- 2. Inserire la password nel campo "Codice d'accesso personale". La password viene fornita da SMA Solar Technology AG.
- 3. Selezionare [Avanti].
- ☑ Il codice SMA Grid Guard è stato impostato.

Gli apparecchi che possono essere modificati in modalità SMA Grid Guard sono contrassegnati dal simbolo Grid Guard:

## **Uscita dalla modalità SMA Grid Guard**

Per uscire dalla modalità SMA Grid Guard è necessario dapprima uscire da Sunny Explorer. Procedere come segue:

- 1. Selezionare "File > Esci".
- ☑ Sunny Explorer esce dalla modalità SMA Grid Guard.

## <span id="page-47-0"></span>**8.6 Sicurezza della password**

Verificare la qualità della password ed eventualmente modificarla. Al fine di aumentare la sicurezza della password, tenere presente i seguenti criteri:

- Scegliere una password di almeno 8 caratteri. Più una password è lunga, maggiore è il grado di sicurezza. Sono consentiti al massimo 12 caratteri. Non è consentita una password vuota.
- Non utilizzare nomi o definizioni presenti nel dizionario (ad es. "cane", "gatto", "casa").
- Per la password non utilizzare dati personali (ad es. nomi di persone o di animali domestici o codici di identificazione, targhe delle auto).
- Non ripetere nomi o termini (ad es. "casacasa", "gattogatto").
- Utilizzare una combinazione di lettere maiuscole e minuscole, simboli e cifre. Sono consentiti i seguenti simboli speciali: \_ ! - .
- Non utilizzare combinazioni di numeri o lettere che si trovano in sequenza sulla tastiera (ad es. "12345", "qwerty").

# <span id="page-48-0"></span>**9 Disinstallazione**

## <span id="page-48-1"></span>**9.1 Indicazioni per la disinstallazione**

Questo capitolo descrive la disinstallazione di Sunny Explorer con Windows XP, Windows Vista, Windows 7 o Windows 8. Leggere il capitolo corrispondente al sistema operativo installato nel computer.

## <span id="page-48-2"></span>**9.2 Disinstallazione di Sunny Explorer in Windows XP**

- 1. In Windows selezionare "Start > Impostazioni > Pannello di controllo > Installazione applicazioni".
- 2. Selezionare dall'elenco "Sunny Explorer" e premere il pulsante [Rimuovi]. ☑ Sunny Explorer viene rimosso dal computer.
- ☑ Sunny Explorer è stato disinstallato.

## <span id="page-48-3"></span>**9.3 Disinstallazione di Sunny Explorer con Windows Vista, Windows 7 o Windows 8**

- 1. Selezionare in Windows "Start > Computer". ☑ Si apre la finestra "Postazione di lavoro/Computer".
- 2. Selezionare "Disinstalla o modifica programma". ☑ Viene visualizzata la finestra "Disinstalla o modifica programma".
- 3. Selezionare dall'elenco "Sunny Explorer" e selezionare [Disinstalla/modifica]. ☑ Sunny Explorer viene rimosso dal computer.
- ☑ Sunny Explorer è stato disinstallato.

# <span id="page-49-0"></span>**10 Ricerca degli errori**

## **Collegamento** *Bluetooth*

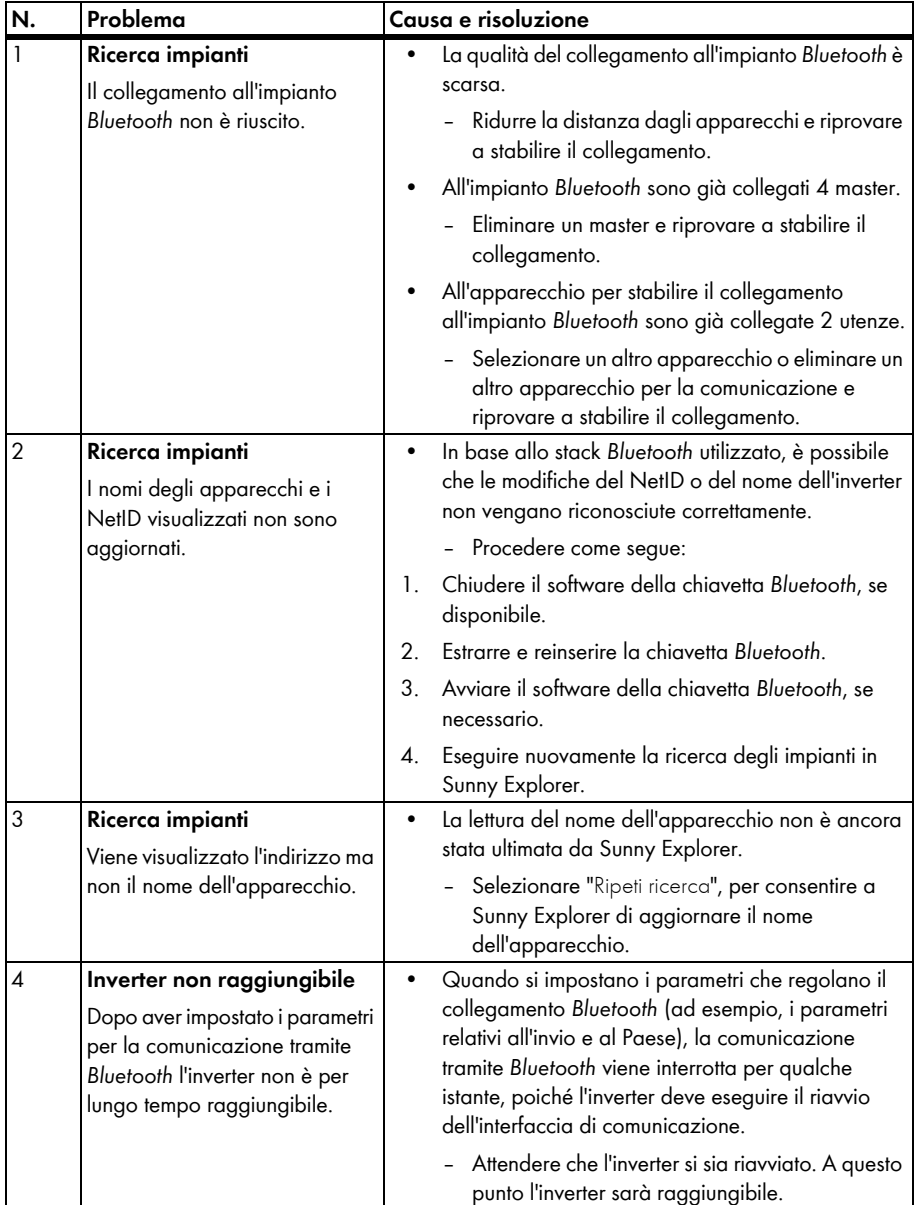

## **Collegamento Speedwire**

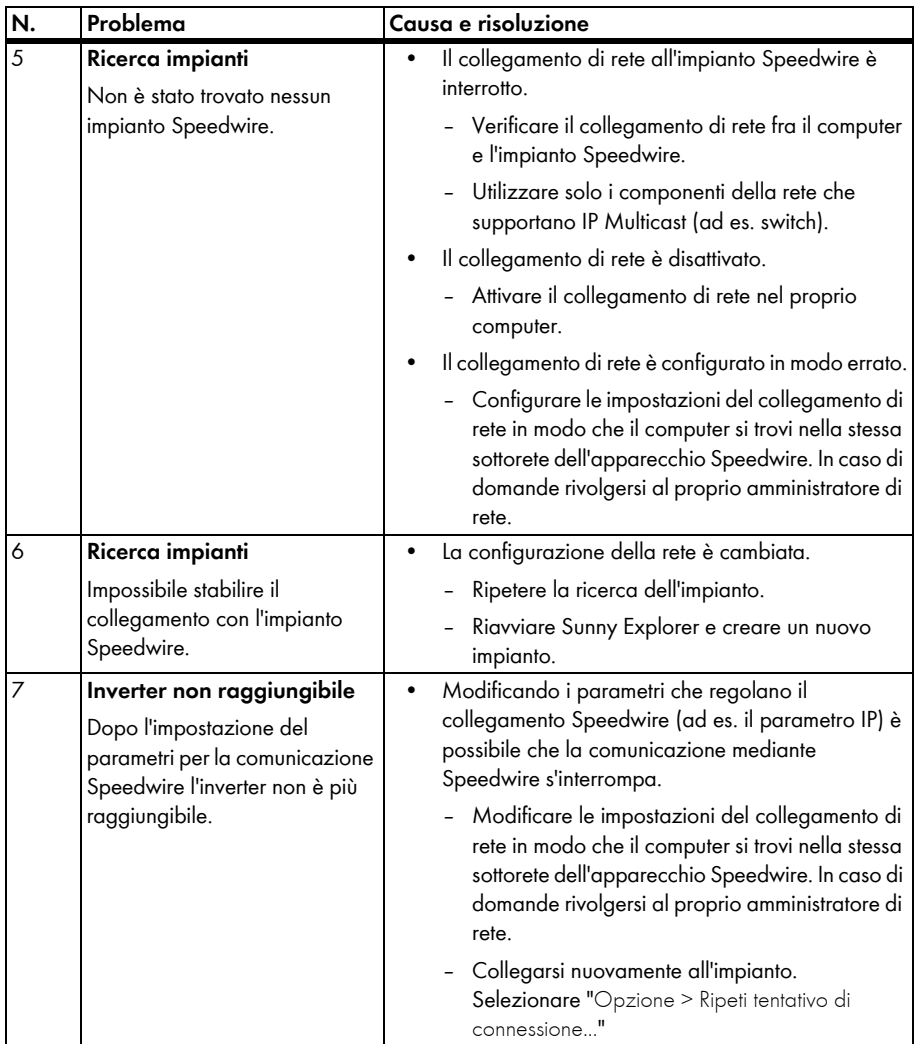

#### **Rappresentazione grafica dell'interfaccia utente**

Sunny Explorer legge i dati direttamente dagli apparecchi collegati affinché nell'interfaccia utente siano visualizzati sempre i dati aggiornati. La visualizzazione dei dati può quindi richiedere un po' di tempo a seconda delle dimensioni dell'impianto.

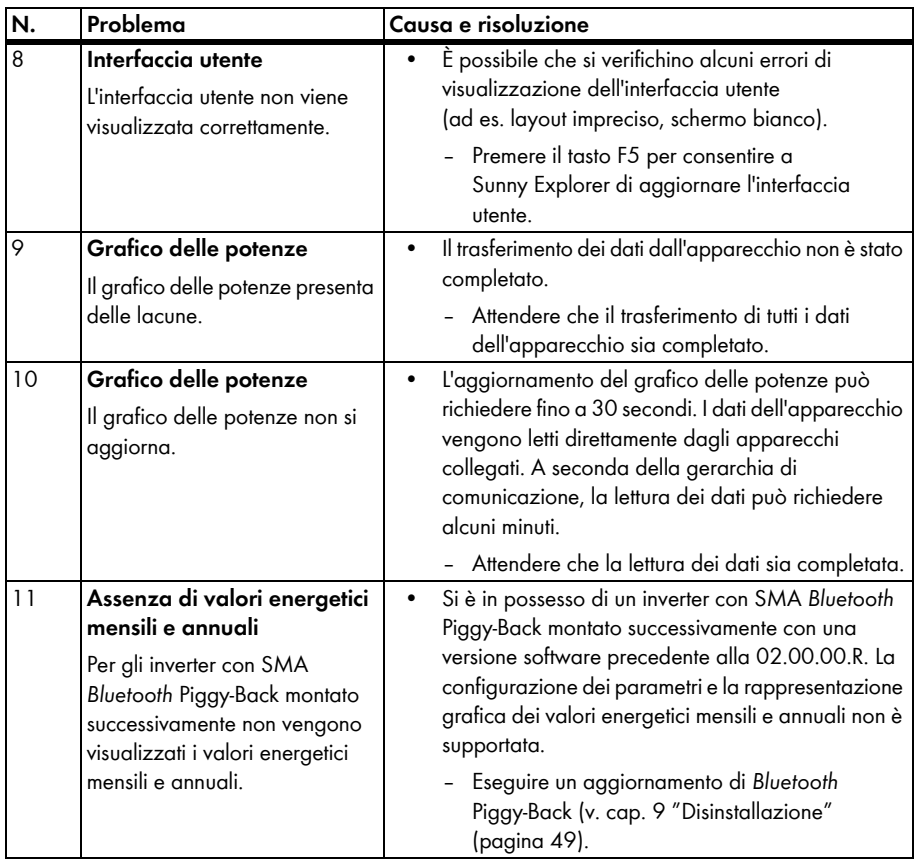

### **Generale**

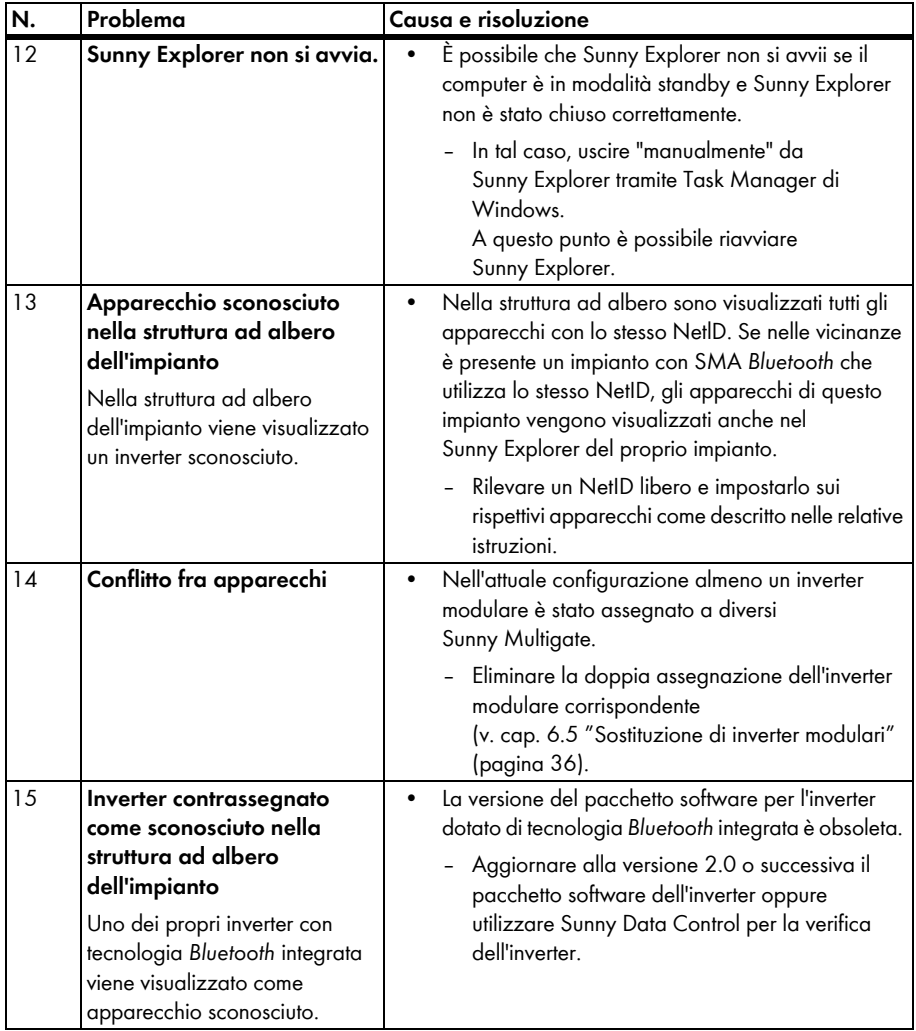

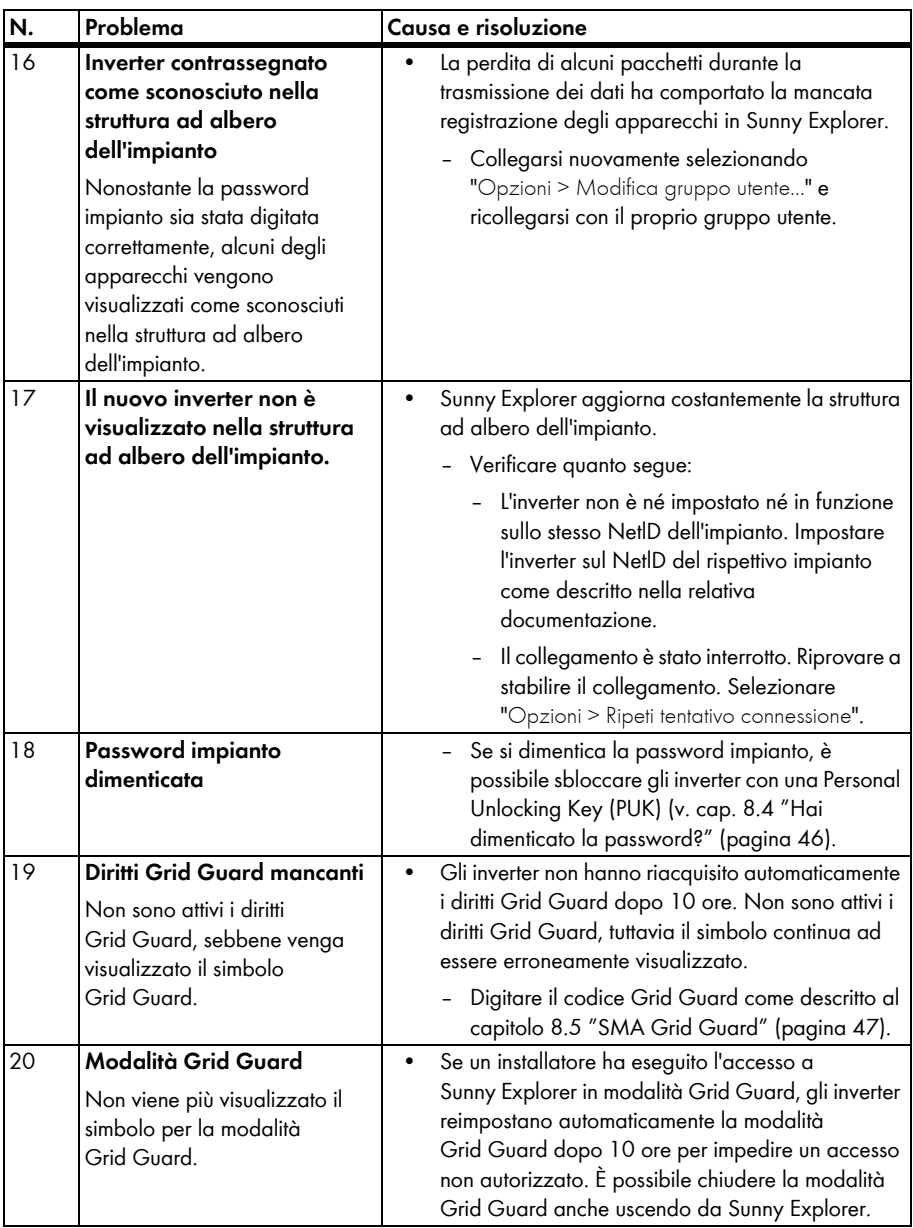

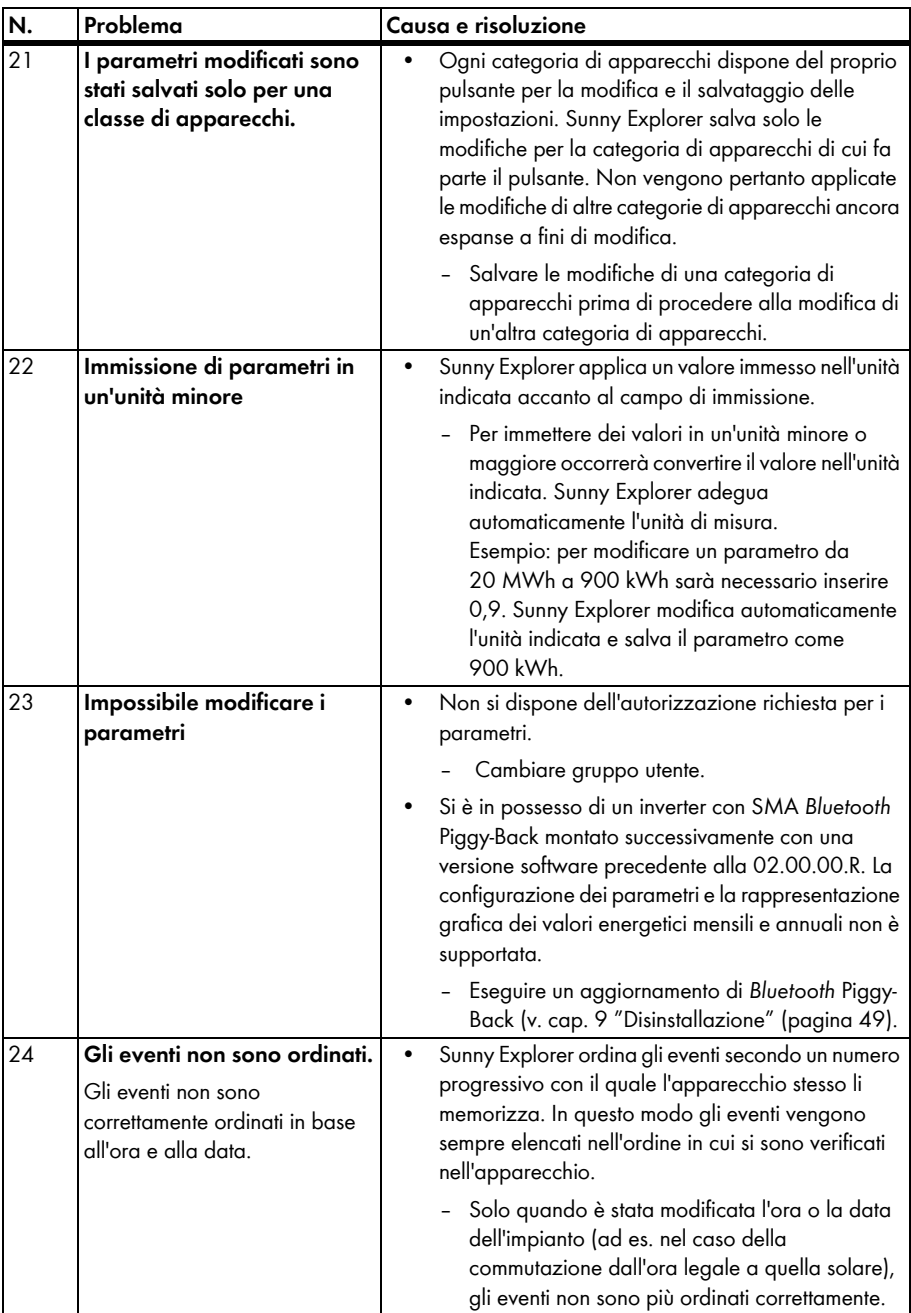

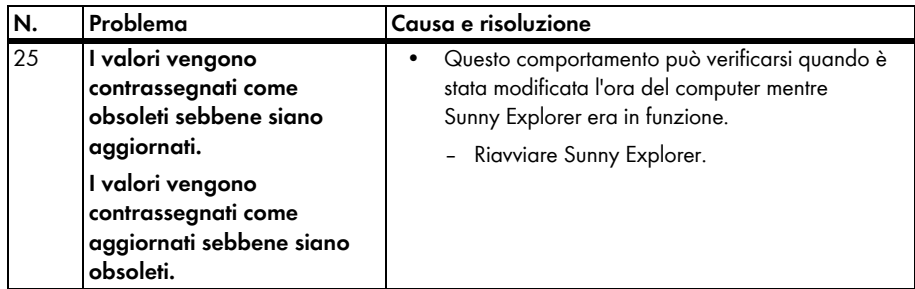

# <span id="page-56-0"></span>**11 Contatto**

In caso di problemi tecnici con i nostri prodotti si prega di rivolgersi al Servizio di assistenza tecnica SMA. Per poter fornire un aiuto mirato, necessitiamo dei seguenti dati:

- Versione software di Sunny Explorer
- Tipo di comunicazione del proprio impianto
- File di report di Sunny Explorer

**SMA Italia S.r.l.**  Milano Business Park Edificio B2 Via dei Missaglia 97 20142 Milano Tel. +39 02 8934 7200 Fax +39 02 8934 7201 Service@SMA-Italia.com www.SMA-Italia.com

Le informazioni contenute nella presente documentazione sono proprietà di SMA Solar Technology AG. La loro completa o parziale pubblicazione richiede l'autorizzazione scritta di SMA Solar Technology AG. La riproduzione per scopi interni all'azienda, destinata alla valutazione del prodotto o al suo corretto utilizzo, è consentita e non è soggetta ad approvazione.

#### **Licenze open source**

Il software Sunny Explorer si avvale delle biblioteche libosip2-3.5.0 (osip2.dll, osipparser2.dll) e pthreads-win32 (pthreadVC2.dll) concesse in licenza sotto LGPL. Una copia della licenza LGPL si trova nella directory di programma di Sunny Explorer dopo l'installazione.

Il software Sunny Explorer si avvale, inoltre, dei file sha2.c e sha2.h soggetti a copyright © 2005, 2007 di Olivier Gay. Le note complete sul copyright e l'esonero di responsabilità si trovano anch'essi nella directory di programma di Sunny Explorer dopo l'installazione.

#### **Garanzia di fabbrica SMA**

Le condizioni di garanzia aggiornate sono allegate all'apparecchio. In caso di necessità, è possibile scaricarle dal sito Internet www.SMA-Solar.com o ottenerle in formato cartaceo attraverso i normali canali di distribuzione.

#### **Marchio**

Tutti i marchi sono riconosciuti anche qualora non distintamente contrassegnati. L'assenza di contrassegno non significa che un prodotto o un marchio non siano registrati.

Il marchio nominativo e il logo *Bluetooth*® sono marchi registrati di proprietà di Bluetooth SIG, Inc; ogni loro utilizzo da parte di SMA Technology AG è autorizzato con licenza.

#### **SMA Solar Technology AG**

Sonnenallee 1 D-34266 Niestetal Germania Tel. +49 561 9522-0 Fax +49 561 9522-100 www.SMA-Solar.com E-mail: info@SMA.de © 2004 fino a 2013 SMA Solar Technology AG. Tutti i diritti riservati.

## **5MA Solar Technology**

# ww.SMA-Solar.com

**5MA Solar Technology AG** www.SMA.de **5MA America, LLC** www.SMA-America.com **5MA Technology Australia Pty., Ltd.** www.SMA-Australia.com.au **5MA Benelux SPRL** www.SMA-Benelux.com **5MA Beijing Commercial Co., Ltd.** www.SMA-Ching.com **5MA Czech Republic s.r.o.** www.SMA-Czech.com

**5MA France S.A.S.** www.SMA-France.com **5MA Hellas AE** www.SMA-Hellas.com **5MA Ibérica Tecnología Solar, S.L.** www.SMA-Iberica.com **5MA** Italia S.r.l. www.SMA-Italia.com **5MA Technology Korea Co., Ltd.** www.SMA-Korea.com

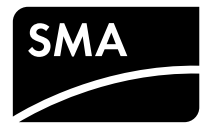